# **OPTOEMU SENSOR COMMUNICATION GUIDE**

**Form 1958-120809—August 2012**

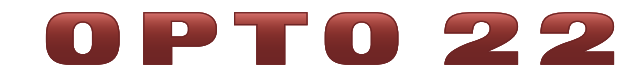

43044 Business Park Drive • Temecula • CA 92590-3614 Phone: 800-321-OPTO (6786) or 951-695-3000 Fax: 800-832-OPTO (6786) or 951-695-2712 www.opto22.com

### **Product Support Services**

800-TEK-OPTO (835-6786) or 951-695-3080 Fax: 951-695-3017 Email: support@opto22.com Web: support.opto22.com

OptoEMU Sensor Communication Guide Form 1958-120809—August 2012

Copyright © 2011–2012 Opto 22. All rights reserved. Printed in the United States of America.

The information in this manual has been checked carefully and is believed to be accurate; however, Opto 22 assumes no responsibility for possible inaccuracies or omissions. Specifications are subject to change without notice.

Opto 22 warrants all of its products to be free from defects in material or workmanship for 30 months from the manufacturing date code. This warranty is limited to the original cost of the unit only and does not cover installation, labor, or any other contingent costs. Opto 22 I/O modules and solid-state relays with date codes of 1/96 or later are guaranteed for life. This lifetime warranty excludes reed relay, SNAP serial communication modules, SNAP PID modules, and modules that contain mechanical contacts or switches. Opto 22 does not warrant any product, components, or parts not manufactured by Opto 22; for these items, the warranty from the original manufacturer applies. These products include, but are not limited to, OptoTerminal-G70, OptoTerminal-G75, and Sony Ericsson GT-48; see the product data sheet for specific warranty information. Refer to Opto 22 form number 1042 for complete warranty information.

ActiveX, JScript, Microsoft, MS-DOS, VBScript, Visual Basic, Visual C++, Windows, and Windows Vista are either registered trademarks or trademarks of Microsoft Corporation in the United States and other countries. Linux is a registered trademark of Linus Torvalds. Unicenter is a registered trademark of Computer Associates International, Inc. ARCNET is a registered trademark of Datapoint Corporation. Modbus is a registered trademark of Schneider Electric. Wiegand is a registered trademark of Sensor Engineering Corporation. Nokia, Nokia M2M Platform, Nokia M2M Gateway Software, and Nokia 31 GSM Connectivity Terminal are trademarks or registered trademarks of Nokia Corporation. Sony is a trademark of Sony Corporation. Ericsson is a trademark of Telefonaktiebolaget LM Ericsson. CompactLogix, MicroLogix, SLC, and RSLogix are trademarks of Rockwell Automation. Allen-Bradley and ControlLogix are a registered trademarks of Rockwell Automation. CIP and EtherNet/IP are trademarks of ODVA.

All other brand or product names are trademarks or registered trademarks of their respective companies or organizations.

Wired+Wireless controllers and brains and N-TRON wireless access points are licensed under one or more of the following patents: U.S. Patent No(s). 5282222, RE37802, 6963617; Canadian Patent No. 2064975; European Patent No. 1142245; French Patent No. 1142245; British Patent No. 1142245; Japanese Patent No. 2002535925A; German Patent No. 60011224.

Opto 22 FactoryFloor, Optomux, and Pamux are registered trademarks of Opto 22. Generation 4, ioControl, ioDisplay, ioManager, ioProject, ioUtilities, mistic, Nvio, Nvio.net Web Portal, OptoConnect, OptoControl, OptoDataLink, OptoDisplay, OptoEMU, OptoEMU Sensor, OptoEMU Server, OptoOPCServer, OptoScript, OptoServer, OptoTerminal, OptoUtilities, PAC Control, PAC Display, PAC Manager, PAC Project, SNAP Ethernet I/O, SNAP I/O, SNAP OEM I/O, SNAP PAC System, SNAP Simple I/O, SNAP Ultimate I/O, and Wired+Wireless are trademarks of Opto 22.

# **Table of Contents**

# 0PT022

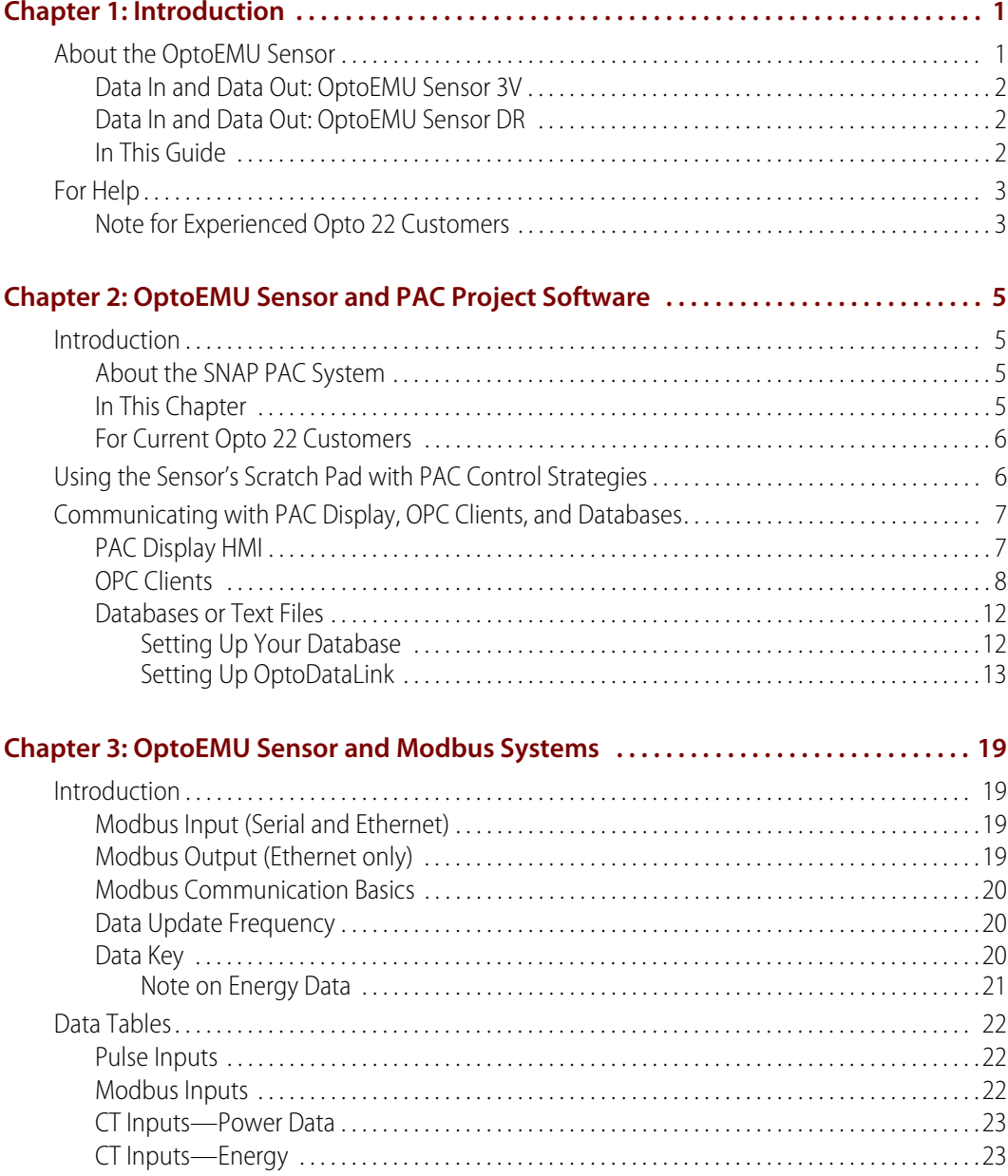

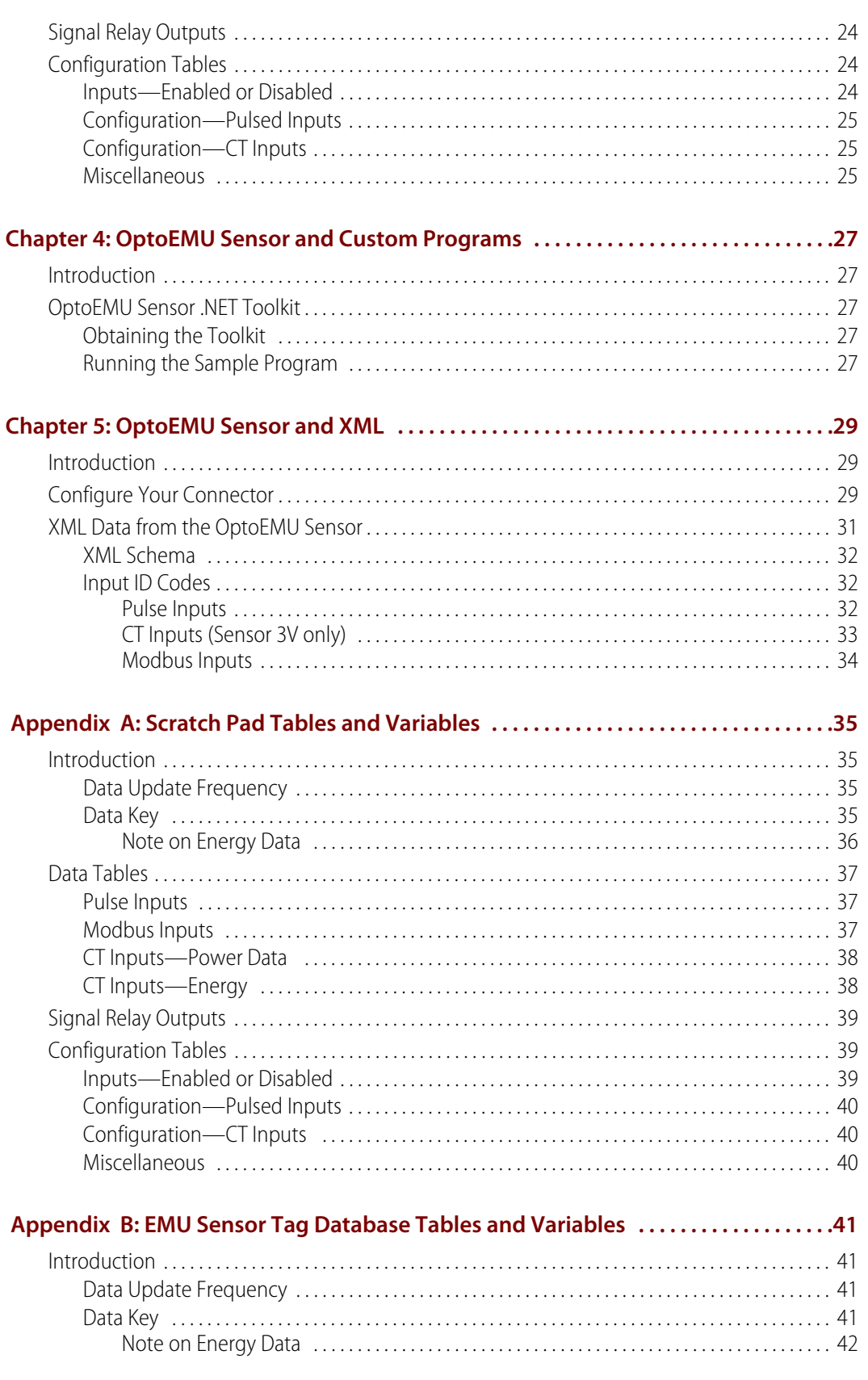

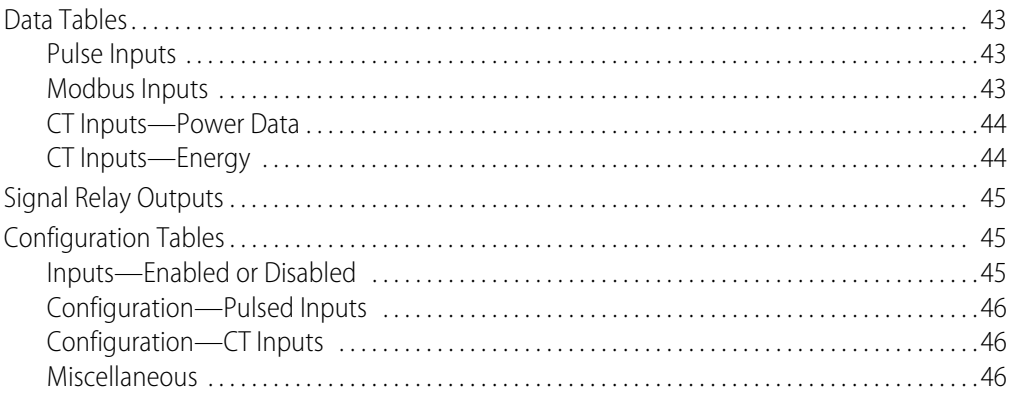

vi OptoEMU Sensor Communication Guide

# <span id="page-6-0"></span>**1: Introduction**

# <span id="page-6-1"></span>**About the OptoEMU Sensor**

OptoEMU Sensor™ Energy Monitoring Units monitor the electrical energy used in your facility and then deliver that data to applications so you can see it, analyze it, and take steps to reduce energy costs. The OptoEMU Sensor gives you the detailed, real-time data you need.

OptoEMU Sensor can provide data to web-based or local software services; to control systems based on Opto 22's PAC Project™ software and Modbus/TCP; to OPC clients; and to standard SQL databases. Incorporating energy data from OptoEMU Sensor in systems you currently use for industrial control or building management can provide a more complete solution than online monitoring alone.

Based on standard Ethernet networking, OptoEMU Sensor is simple to install and use.

- **•** The OptoEMU Sensor User's Guide (form 1932) shows you how to install all models of the Sensor, configure the Sensor's inputs and outputs, and set it up for use with online software services and networks. The user's guide also includes maintenance and troubleshooting information.
- **•** Once you have the Sensor installed and configured, this Communication Guide shows you how to provide energy data from the Sensor to other applications and systems. This guide assumes that you already know how to use these other systems and how to program in the language of your choice.

Three models are available: OPTOEMU-SNR-3V, OPTOEMU-SNR-DR1, and OPTOEMU-SNR-DR2.

**OPTOEMU-SNR-3V**—Use the Sensor 3V to connect directly to electrical circuits using current transformers (CTs) with a 0.333 VAC secondary. Direct connections can be made to main electrical panels, subpanels, and individual pieces of equipment such as chillers, boilers, and compressors. The unit can also connect to pulsing devices and Modbus devices (serial or Ethernet). This unit monitors usage and provides energy data but does not control equipment.

**OPTOEMU-SNR-DR1** and **OPTOEMU-SNR-DR2**—These small-footprint, less expensive units are ideal for monitoring pulsing meters and Modbus devices of all kinds. You can also use Sensor DRs to respond to a demand response (DR) event by signaling equipment to turn on or off or signaling energy or building management systems to shed loads. Both units connect to pulsing devices or Modbus devices, but not directly to panels or equipment using CTs. The OPTOEMU-SNR-DR1 communicates over both standard wired Ethernet and a wireless LAN. The OPTOEMU-SNR-DR2 offers wired Ethernet but not wireless.

### <span id="page-7-0"></span>**Data In and Data Out: OptoEMU Sensor 3V**

#### **OptoEMU Sensor 3V monitors:**

- Pulsed outputs from pulsing meter or submeter
- Energy devices that communicate over a serial network using the Modbus protocol
- Ethernet energy devices that communicate using Modbus/TCP
- Direct voltage and current from:
	- Main electrical panel
	- Electrical subpanels
	- Electrical equipment such as chillers, boilers, compressors, elevators, and air handling units (AHUs)

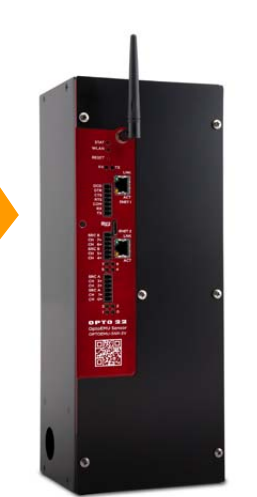

#### **OptoEMU Sensor 3V provides data for:**

- Online energy monitoring applications
- PAC Control strategies
- PAC Display HMIs
- OPC 2.0-compliant clients
- Standard databases (SQL Server, MySQL, Microsoft Access)
- Modbus/TCP systems
- Custom systems you've developed, for example using our .NET Toolkit

### <span id="page-7-1"></span>**Data In and Data Out: OptoEMU Sensor DR**

#### **OptoEMU Sensor DR monitors:**

- Pulsed outputs from pulsing meter or submeter
- Energy devices that communicate over a serial network using the Modbus protocol
- Ethernet energy devices that communicate using Modbus/TCP

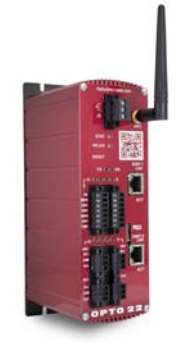

#### **OptoEMU Sensor DR provides data for:**

- Online energy monitoring applications
- PAC Control strategies
- PAC Display HMIs
- OPC 2.0-compliant clients
- Standard databases (SQL Server, MySQL, Microsoft Access)
- Modbus/TCP systems
- Custom systems you've developed, for example using our .NET Toolkit

### <span id="page-7-2"></span>**In This Guide**

This guide includes the following chapters:

- **• [Chapter 2: OptoEMU Sensor and PAC Project Software](#page-10-4)**—Use data from the Sensor in PAC Control™ strategies and PAC Display™ HMIs. Share Sensor data with OPC clients and SQL databases.
- **• [Chapter 3: OptoEMU Sensor and Modbus Systems](#page-24-4)**—Get data from Modbus devices and share OptoEMU Sensor data with Modbus/TCP systems.
- **• [Chapter 4: OptoEMU Sensor and Custom Programs](#page-32-5)**—Develop your own program for OptoEMU Sensor data using .NET.
- **[Chapter 5: OptoEMU Sensor and XML](#page-34-3)—Create your own data connector to receive and** present energy data from the OptoEMU Sensor in XML format.
- **• [Chapter A: Scratch Pad Tables and Variables](#page-40-4)**—Reference tables

#### **• [Chapter B: EMU Sensor Tag Database Tables and Variables](#page-46-4)**—Reference tables

For installing, configuring inputs, setting up an online energy monitoring service, maintaining, and troubleshooting the OptoEMU Sensor, see Opto 22 form 1932, the OptoEMU Sensor User's Guide.

### <span id="page-8-0"></span>**For Help**

If you have problems using the OptoEMU Sensor and cannot find the help you need in this guide or in the User's Guide, contact Opto 22 Product Support.

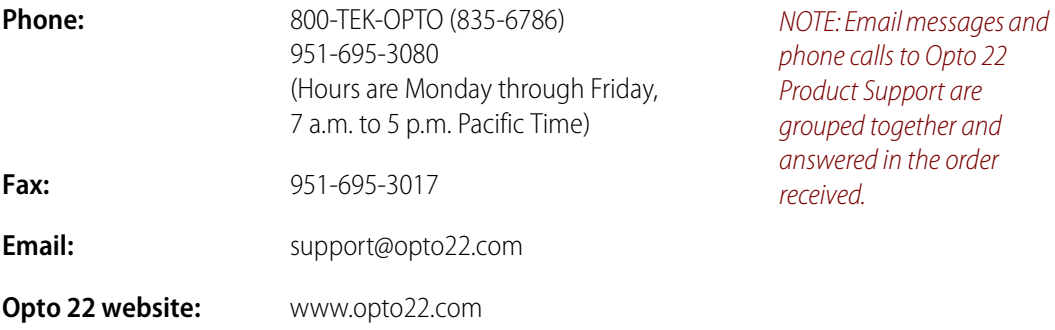

### <span id="page-8-1"></span>**Note for Experienced Opto 22 Customers**

Since the OptoEMU Sensor is an appliance designed for a specific purpose, its construction and operation differ from the Opto 22 PACs and I/O you normally use. While some specifications and behaviors are similar, others are quite different. Please read the information in this guide carefully.

# <span id="page-10-5"></span><span id="page-10-4"></span><span id="page-10-0"></span>**2: OptoEMU Sensor and PAC Project Software**

# <span id="page-10-1"></span>**Introduction**

If you are using Opto 22's PAC Project Software Suite with a SNAP PAC programmable automation controller, you can incorporate energy data from OptoEMU Sensor in your SNAP PAC System.

OptoEMU Sensor data can also be sent to OPC 2.0-compliant clients (for example, Wonderware or ICONICS) or to common databases, such as MySql, Microsoft SQL Server, and Microsoft Access. You can send data to OPC clients or databases whether or not you use the SNAP PAC System.

If you are using an OptoEMU Sensor DR, any of these methods can also be used to control the DR's four signal relay outputs.

### <span id="page-10-2"></span>**About the SNAP PAC System**

If you are new to the SNAP PAC System, you'll find it an easy-to-use automation system with flowchart-based control development software, plain-language commands, compact and industrially hardened programmable automation controllers, distributed intelligence, and high-quality input and output (I/O) modules.

Most I/O modules are guaranteed for life. SNAP PAC System products are manufactured and supported in the U.S.A., and Product Support is free.

Using the SNAP PAC System, you can monitor and control equipment, devices, and processes. For more information, visit [www.opto22.com/lp/snappacsystem.aspx.](www.opto22.com/lp/snappacsystem.aspx)

### <span id="page-10-3"></span>**In This Chapter**

This chapter explains how to communicate with the Sensor in the following ways:

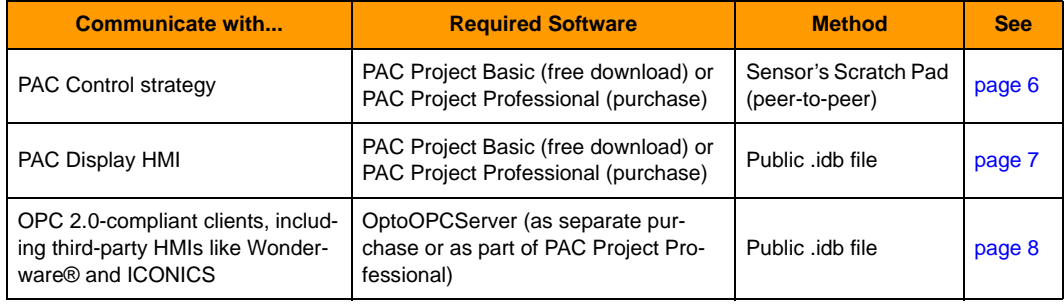

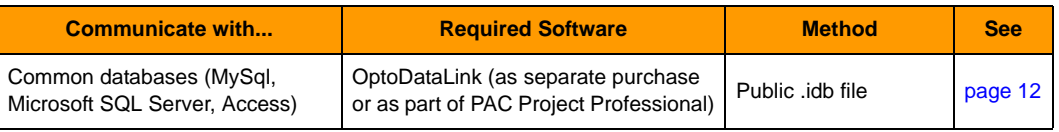

### <span id="page-11-0"></span>**For Current Opto 22 Customers**

OptoEMU Sensor is an appliance—a box built for a specific purpose—and although wiring and some features may seem familiar to Opto 22 customers, it is not a collection of standard Opto parts. That's why it must not be removed from its enclosure, and that's why, even though it contains a PAC Control strategy, you cannot open or change the strategy.

Instead, we've provided two ways to communicate with the Sensor using the SNAP PAC System:

- **•** The Sensor's **Scratch Pad**, which other controllers can read and write to, peer-to-peer, using I/O Unit—Scratch Pad commands in PAC Control (see below)
- **•** A **public .idb file**, which contains energy data tables and variables for use with PAC Display, OptoOPCServer, and OptoDataLink (see [page 7\)](#page-12-0)

### <span id="page-11-1"></span>**Using the Sensor's Scratch Pad with PAC Control Strategies**

This section assumes that you are already familiar with PAC Control. (If you are not, see the PAC Control User's Guide, form 1700, and the PAC Control Command Reference, form 1701.)

The OptoEMU Sensor continually stores energy data in its Scratch Pad, so you can read the most recent data at any time using commands in PAC Control Basic or Professional. Then you can use the data in your PAC Control strategy. On a Sensor DR, the control strategy can also write to the DR's outputs using the Scratch Pad.

Except for outputs on a Sensor DR, these OptoEMU Scratch Pad addresses are for reading only; if you write to them, nothing changes, and the values you wrote are overwritten on the next data update.

Here's how to communicate with an OptoEMU Sensor in your strategy:

**1.** Add the OptoEMU Sensor as an I/O unit in your strategy. Configure it as a Generic Memory Map Device with the IP address the Sensor uses to communicate with PAC Control.

The IP address should be written on a label on the Sensor's box.

For instructions to add an I/O unit, see the PAC Control User's Guide (form 1700).

- **2.** To read or write, use the I/O Unit—Scratch Pad commands in PAC Control together with the Scratch Pad indexes listed in [Appendix A: Scratch Pad Tables and Variables](#page-40-4). Remember that data from the Sensor's inputs can be read only; you cannot write to Scratch Pad input indexes.
- **3.** Because these are I/O unit commands, check all return values and errors to make sure the command was successful. (If not successful, the Sensor may be disabled in the strategy; the Sensor will keep running and collecting data, but the data won't be read into your strategy.)

For more information on using I/O Unit—Scratch Pad commands, see Chapter 10 in the PAC Control User's Guide and the individual commands in PAC Control Command Help or the PAC Control Command Reference (Form 1701). Both guides can be downloaded from our website, [www.opto22.com](http://www.opto22.com); the easiest way to find one is to search on its form number.

### <span id="page-12-0"></span>**Communicating with PAC Display, OPC Clients, and Databases**

Included with the Sensor is a public file named OptoEMU Sensor.idb, which is a database of accessible tags for the OptoEMU Sensor. This file contains data tables and variables from the Sensor that you can use in PAC Display, OptoOPCServer, and OptoDataLink. The OptoEMU Sensor.idb file is located on the CD that came with the OptoEMU Sensor and can also be downloaded from our website at [http://op22.co/optoemu-snr-3v \(](http://op22.co/optoemu-snr-3v)click the Downloads tab and locate the file in the list).

In order to reduce data complexity and improve system performance, we've kept most data values in tables rather than treating them as individual named variables.

Except for outputs on a Sensor DR, the tables and variables in the OptoEMU Sensor.idb file are for reading only; if you try to change them, the changes do not affect the Sensor's strategy. Some configuration values are also available through this file, but they are also read-only; all configuration must be done through the OptoEMU Sensor Manager software (see the OptoEMU Sensor User's Guide, form 1932).

See [Appendix B: EMU Sensor Tag Database Tables and Variables](#page-46-4) for all tags.

### <span id="page-12-1"></span>**PAC Display HMI**

These instructions assume you are already familiar with PAC Display. Use either PAC Display Basic or PAC Display Professional.

**1.** Locate the OptoEMU Sensor.idb file on the CD that came with the OptoEMU Sensor, or download it from our website at<http://op22.co/optoemu-snr-3v>(click the Downloads tab and locate the file in the list). Copy the .idb file to a permanent location on your PC.

While you're in the Sensor's Download tab, you can also download the sample PAC Display project.

- **2.** Open your project (or the sample project) in PAC Display Configurator.
- **3.** Configure the OptoEMU Sensor as a control engine: choose Configure > Control Engine and click Add. Navigate to the OptoEMU Sensor.idb file, and then add the OptoEMU Sensor as a control engine.

NOTE: If you are also going to use OptoEMU Sensor data with OptoOPCServer or OptoDataLink, for the control engine name, you must use EMU\_Sensor\_1

Additional Sensors can use these control engine names: EMU\_Sensor\_2, EMU\_Sensor\_3, and EMU\_Sensor\_4

- **4.** To run the sample PAC Display project, choose File > Save Project and Load Runtime. Click OK if you get a message about regenerating IO Scanner tag names.
- **5.** To add Sensor data to your own project or to change the sample project, use the Sensor's tags, listed in [Appendix B: EMU Sensor Tag Database Tables and Variables,](#page-46-4) in the HMI as usual.

For help, see form 1702, the PAC Display User's Guide, available on our website.

### <span id="page-13-0"></span>**OPC Clients**

You can use OptoOPCServer software for communication between OptoEMU Sensor and OPC 2.0-compliant clients, whether or not you use the SNAP PAC System. You must have PAC Project Professional (or purchase OptoOPCServer separately).

**Before you begin:** If you purchased OptoOPCServer separately (not as part of PAC Project Professional), when you install OptoOPCServer, make sure you check the box to install PAC Utilities as well.

- **1.** Locate the OptoEMU Sensor.idb file on the CD that came with the OptoEMU Sensor, or download it from our website at<http://op22.co/optoemu-snr-3v>(click the Downloads tab and locate the file in the list). Copy the .idb file to a permanent location on your PC.
- **2.** If you have already configured the OptoEMU Sensor as a control engine, skip to [step 3.](#page-14-0) If you have not, do the following:
	- PAC Terminal  $\Box$ o $x$ File Tools Configure View Help Control Engines: Controller Name = | System Type Address 1 Address 2 Status **Configure Control Engines** Add... **Status Scan** Sgan All Scan Selected  $\,$
	- **a.** Choose Start > Opto 22 > PAC Project > Tools > OptoTerminal.

**b.** In the upper right, click Add to open the Control Engine Configuration dialog box:

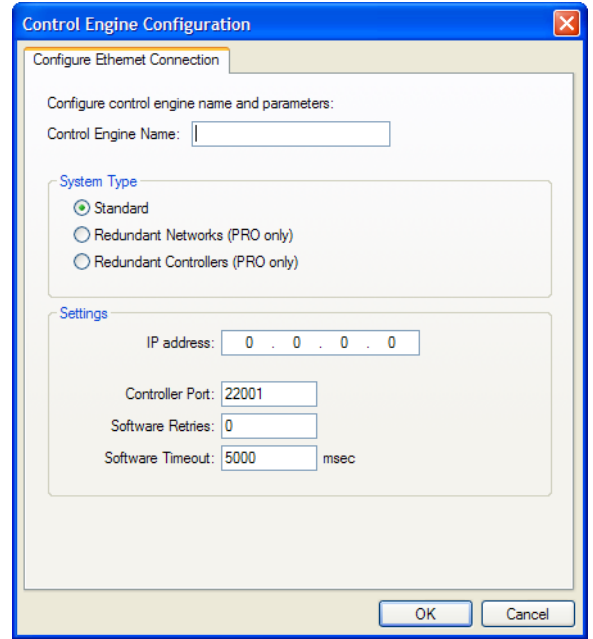

- **c.** In the Control Engine Name field, type EMU\_Sensor\_1 **IMPORTANT:** You must use this exact name.
- **d.** In the IP address field, enter the OptoEMU Sensor's IP address that is used to communicate with OptoOPCServer software. Leave all other values as shown above. Click OK. The dialog box closes and the Sensor appears in the Control Engines list.

NOTE: If you have additional OptoEMU Sensors, you can configure them using the following names: EMU\_Sensor\_2 EMU\_Sensor\_3 EMU\_Sensor\_4

<span id="page-14-0"></span>**3.** Choose Start > Opto 22 > PAC Project > OptoOPCServer > Browser Configurator.

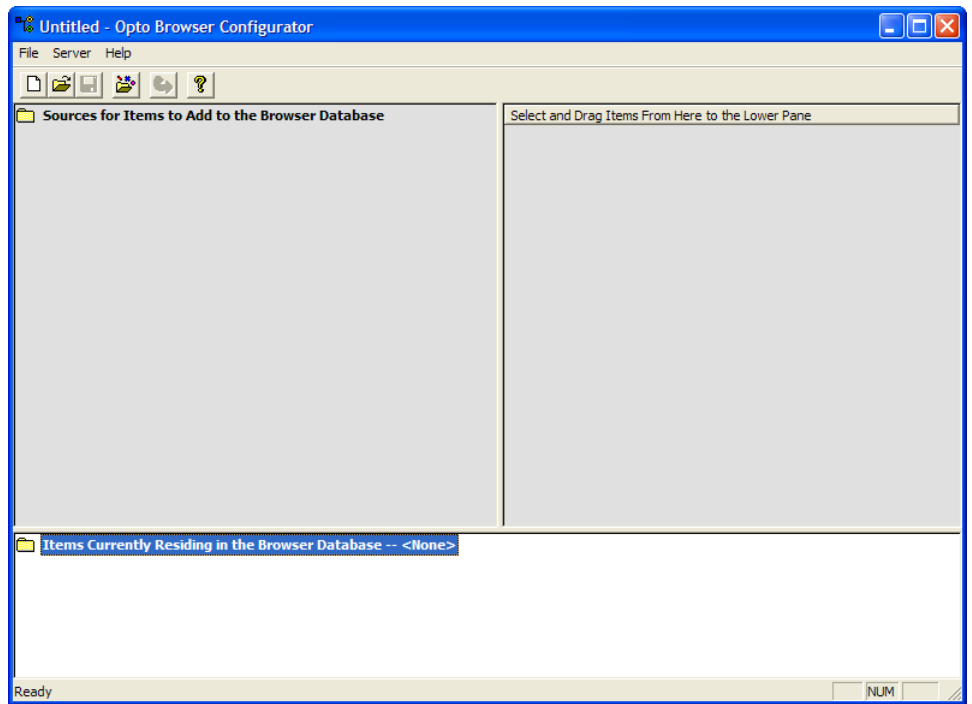

**4.** Click the Open Browser Items File button  $\frac{3}{20}$  (or choose File > Browser Items > Open Browser Items File). Navigate to the OptoEMU Sensor.idb file. Highlight the filename and click Open.

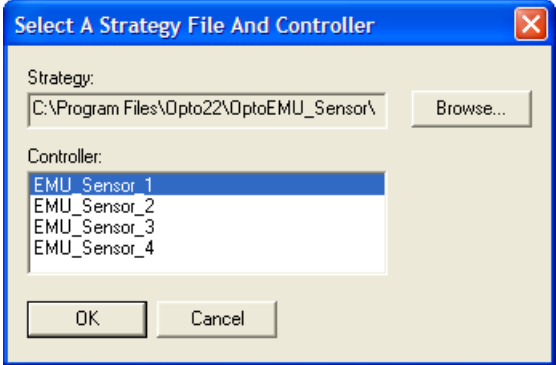

**5.** Make sure the correct control engine name (for example, EMU\_Sensor\_1) is highlighted in the list. Click OK.

Contents of the .idb file appear in the upper-left pane of the window. Notice that the Numeric variables folder is open, and the variables in it (just one, in this case) appear in the upper-right pane.

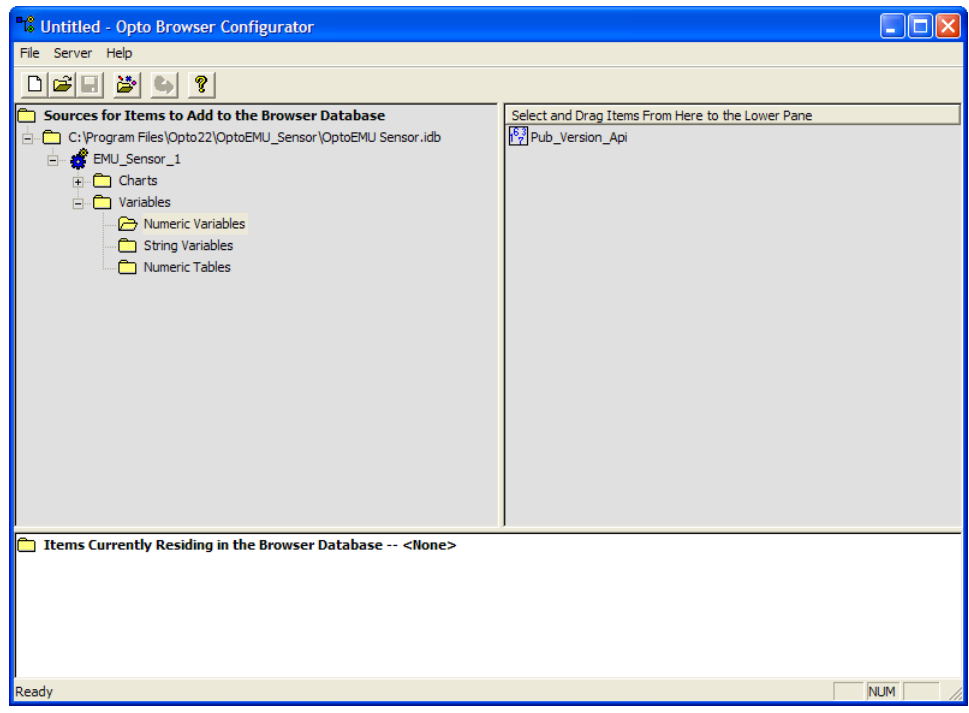

**6.** Click the Variables folder to highlight it.

Its contents, the three folders within it, appear in the upper-right pane.

**7.** In the upper-right pane, hold down the SHIFT or CTRL key and highlight all three folders. Drag them into the bottom pane of the window. In the bottom pane, open all three folders to see the data items inside:

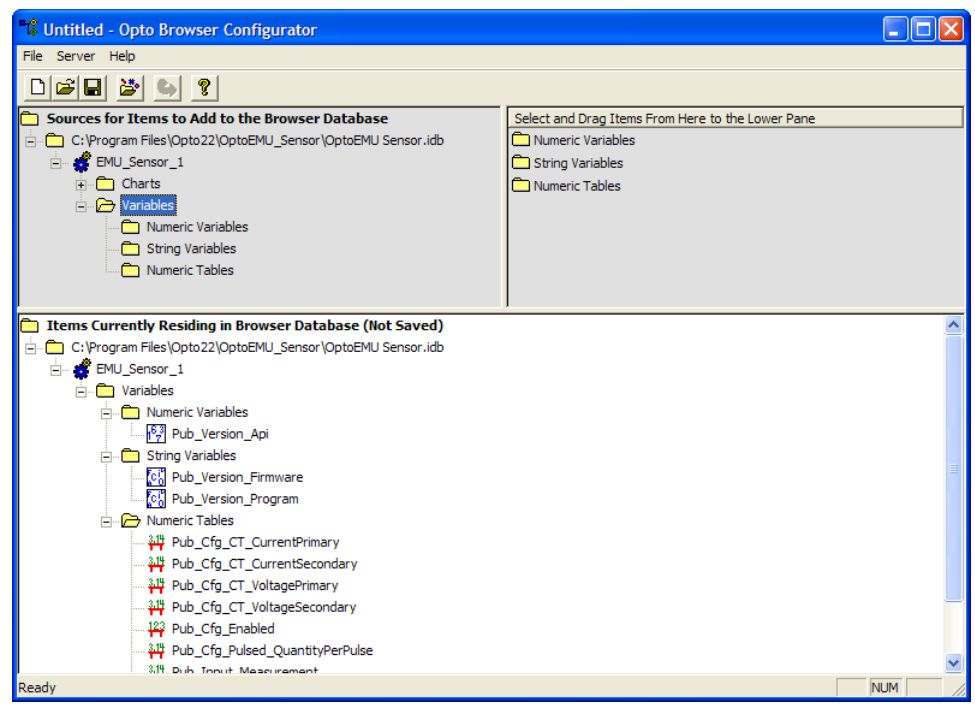

These are all the OptoEMU Sensor data items available; details about them are in [Appendix B:](#page-46-4)  [EMU Sensor Tag Database Tables and Variables](#page-46-4).

NOTE: Do not use items within the Charts folder; they could cause problems within the OptoEMU.

- **8.** Click the Save button  $\left|\mathbf{H}\right|$  and save the browser file in a permanent place on your computer. When prompted, enter a Description for the file.
- **9.** From the Server menu, choose Update Server With Current Browser Database.

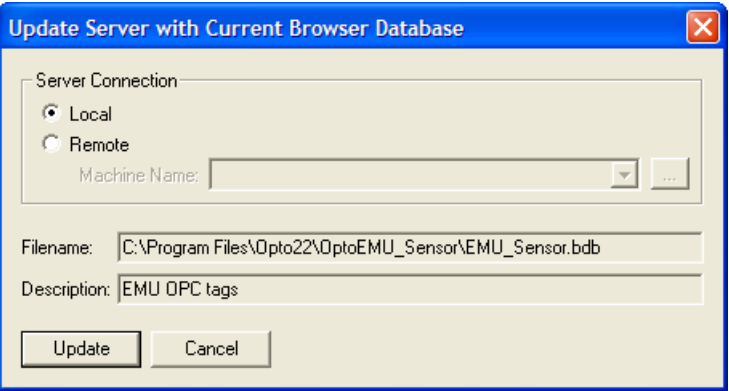

**10.** Choose Local unless OptoOPCServer resides on a different computer on the network. If you choose Remote, enter the name of the machine running OptoOPCServer.

The machine name is the network identification of the computer running OptoOPCServer. You can find its machine name by viewing the computer's System Properties.

**11.** Click Update.

The tags are now ready to be used by the OPC client.

For more information on using OptoOPCServer, see form 1439, the OptoOPCServer User's Guide, which came with your purchase of the software. (To open the PDF file for the guide, choose Start > Opto 22 > PAC Project > Manuals > OptoOPCServer User's Guide.)

### <span id="page-17-0"></span>**Databases or Text Files**

You can use OptoDataLink software to exchange bi-directional data between the OptoEMU Sensor and a common database such as MySql, Microsoft SQL Server, or Microsoft Access. You can also use OptoDataLink to send data from the Sensor to a text file. You can use OptoDataLink either with a SNAP PAC System or on its own. You must have PAC Project Professional (or purchase OptoDataLink separately).

### <span id="page-17-1"></span>**Setting Up Your Database**

- **1.** Using the tables in [Appendix B: EMU Sensor Tag Database Tables and Variables,](#page-46-4) determine the data you need.
- **2.** In your database, create a table to hold the data. In the table, set up one column for each data item.

For example, suppose you want to read the following three pieces of data. You would create a table named, for example, Utilities. You would set up three columns in the database table, one for each item. You can name the columns whatever you wish; you will use those names later in OptoDataLink.You might set up the columns as shown:

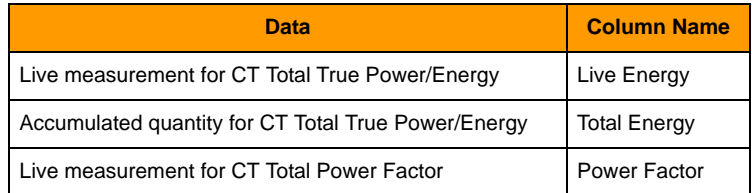

### <span id="page-18-0"></span>**Setting Up OptoDataLink**

**Before you begin:** If you purchased OptoDataLink separately (not as part of PAC Project Professional), when you install OptoDataLink, make sure you check the box to install PAC Utilities as well.

- **1.** Locate the OptoEMU Sensor.idb file on the CD that came with the OptoEMU Sensor, or download it from our website at<http://op22.co/optoemu-snr-3v>(click the Downloads tab and locate the file in the list). Copy the .idb file to a permanent location on your PC.
- **2.** If you have already configured the OptoEMU Sensor as a control engine, skip to [step 3.](#page-19-0) If you have not, do the following:
	- $\Box$ ex **PAC Terminal** File Tools Configure View Help Control Engines: Controller Name <a> System Type Address 1 Address 2 Status **Configure Control Engines** Add... ◀ Status Scan Sgan All Scan Selected  $\blacktriangleright$
	- **a.** Choose Start > Opto 22 > PAC Project > Tools > OptoTerminal.

**b.** In the upper right, click Add to open the Control Engine Configuration dialog box:

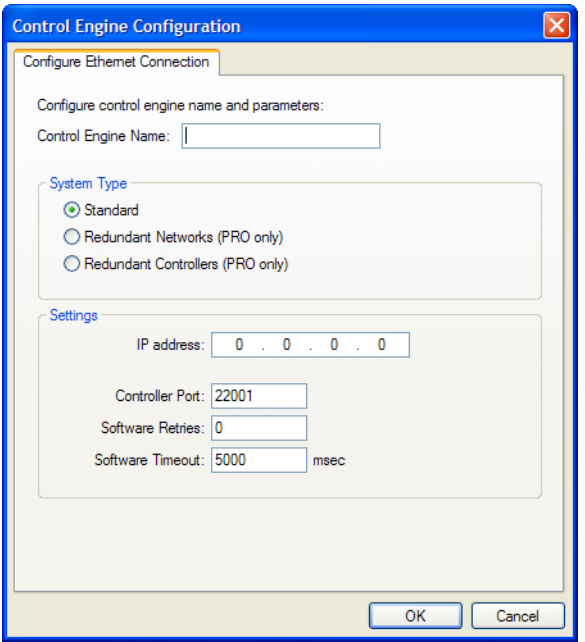

- **c.** In the Control Engine Name field, type EMU\_Sensor\_1 **IMPORTANT:** You must use this exact name.
- **d.** In the IP address field, enter the OptoEMU Sensor's IP address that is used to communicate with OptoDataLink. Leave all other values as shown above. Click OK.

The dialog box closes and the Sensor appears in the Control Engines list.

NOTE: If you have additional OptoEMU Sensors, you can configure them using the following names: EMU\_Sensor\_2 EMU\_Sensor\_3 EMU\_Sensor\_4

<span id="page-19-0"></span>**3.** Choose Start > Opto 22 > PAC Project > OptoDataLink.

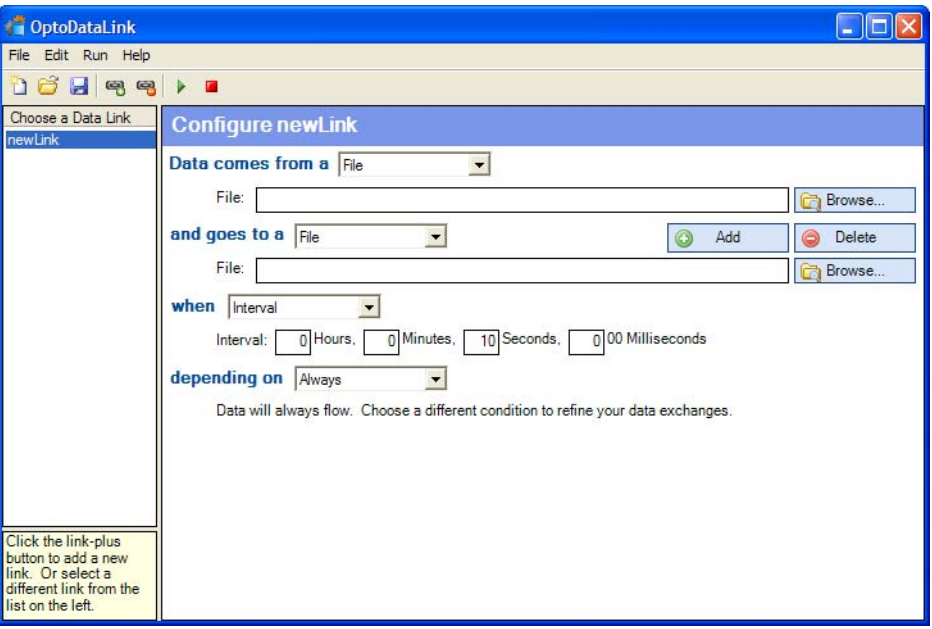

- **4.** From the "Data comes from a" dropdown list, choose Opto 22 Device.
- **5.** Click Add Tag and then click Edit. Navigate to the OptoEMU Sensor.idb file you saved on your computer, highlight it, and click Open.

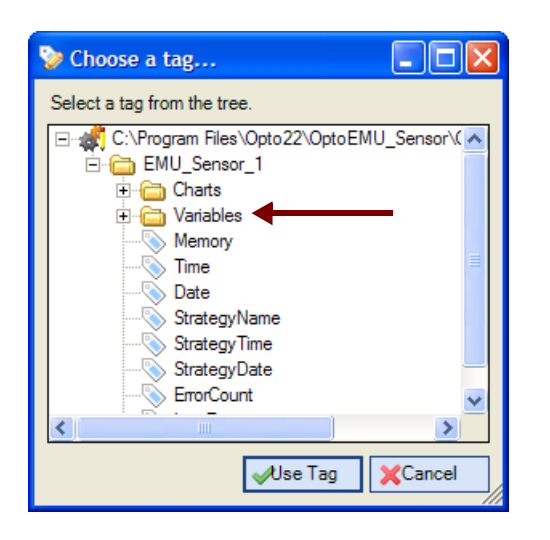

Several tags are shown at the top level (Memory, Time, and so on), but these are status for the Sensor, not the Sensor data.

The tags you want to use are in the Variables folder.

**6.** Click the plus sign to open the Variables folder, then open the Numeric Tables folder.

Pub\_Input\_Measurement, Pub\_Input\_TotalQuantity, and Pub\_Input\_TotalQuantity64 are the tables that contain OptoEMU Sensor data. Several other tags contain read-only configuration data. See [Appendix B: EMU Sensor Tag Database Tables and Variables](#page-46-4) for a complete list of these tables and their elements.

**7.** Click to highlight a tag you want to use, for example, Pub\_Input\_Measurement. Click Use Tag. The table tag appears in the OptoDataLink main window.

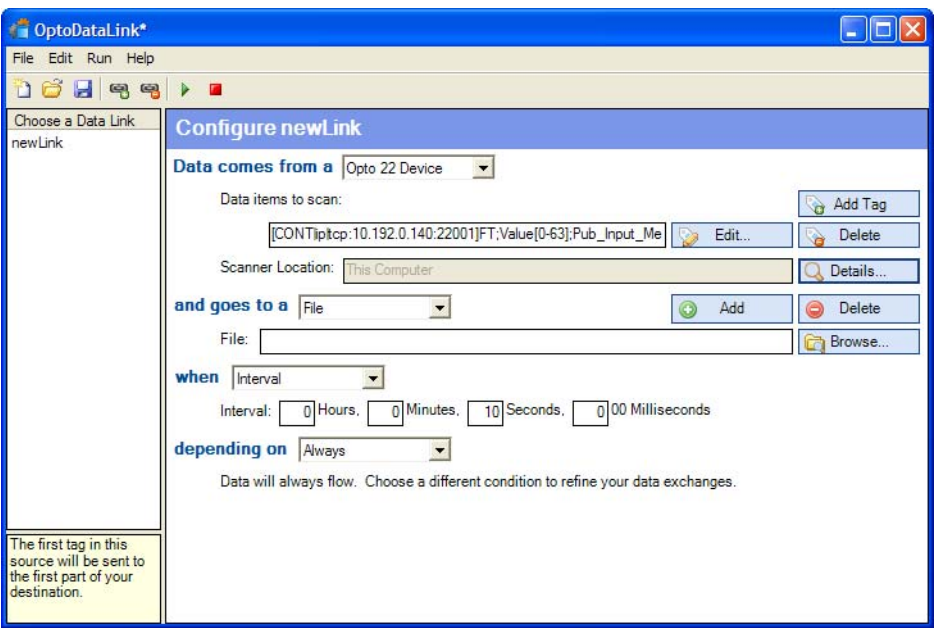

The tag specifies the indexes for all of the elements it contains. For example, this table tag has 64 elements (0-63):

This table has 64 elements with indexes 0-63

```
[CONTlip|tcp:10.192.0.140:22001]FT;Value[0-63];Pub_Input_Measurement
```
But in OptoDataLink you must enter a separate tag for each table element you want to use.

**8.** Edit the tag to specify the index for the first element you want to use.

For example, looking at the available Sensor data in [Appendix B](#page-46-4), you see that the CT Total True Power/Energy is element [15] in the Pub\_Input\_Measurement table. Since this is one piece of data you want, you would edit the tag to indicate only element 15:

Element 15[CONT]ip|tcp:10.192.0.140:22001]FT;Value[15];Pub\_Input\_Measurement

**9.** For each additional element you want to use, click Add Tag, copy and paste the tag information to the new text box, and edit the index for the specific element.

In our example, you want the OptoEMU Sensor to send the following data to your database. You consult [Appendix B](#page-46-4) and decide to use the more accurate Pub\_Input\_TotalQuantity64 values (see ["Data Key" on page 41\)](#page-46-5). You locate the three tags you need:

- Live measurement for CT Total True Power/Energy—Pub\_Input\_Measurement[15]
- Accumulated quantity for CT Total True Power/Energy—Pub\_Input\_TotalQuantity64[15]
- Live measurement for CT Total Power Factor— Pub\_Input\_Measurement[18]

Your tags in OptoDataLink would look like this:

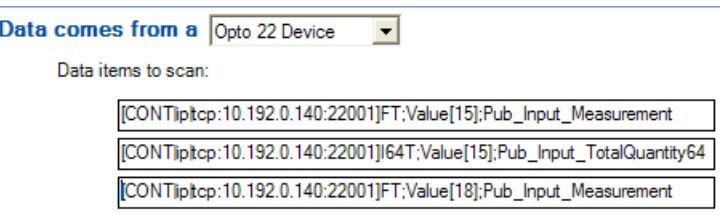

- **10.** When you have finished adding tags, from the "and goes to a" dropdown list, choose Database. (For a text file, choose File, browse to the filename and location, and skip to [step 16](#page-23-0).)
- **11.** From the Database Product dropdown list, choose the database you are using.
- **12.** If you have a Data Source Name, skip down and click that field. Choose the DSN from the dropdown list and enter the table name and columns, if applicable.
- **13.** If you don't have a Data Source Name, enter the database server location, username, and password (if applicable).

Once you have entered database information, you can click the Test button to see if OptoDataLink can connect to the database.

**14.** In the Table Name field, type the name of the table you created in your database to hold the OptoEMU Sensor data.

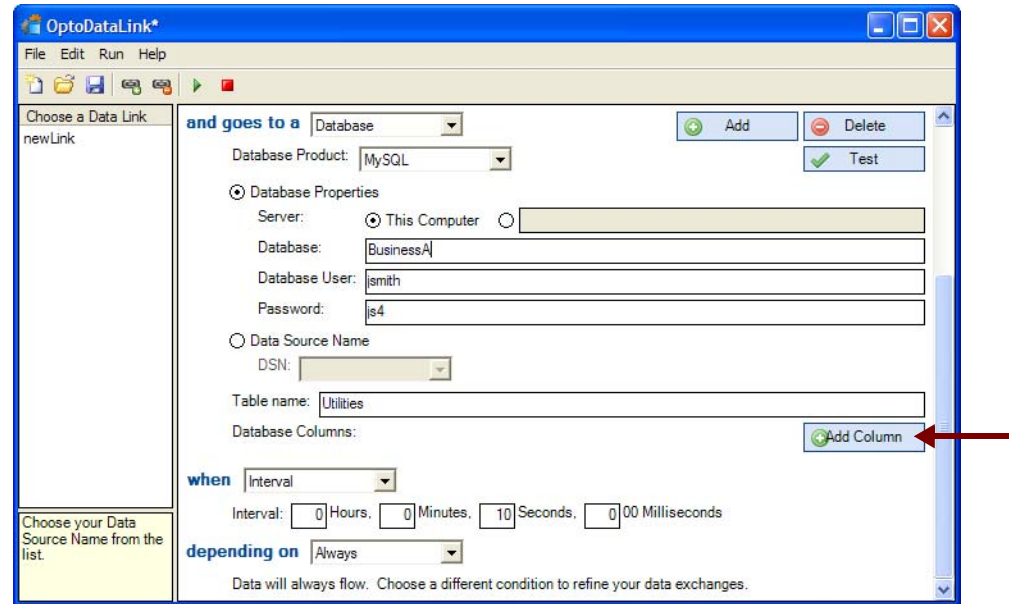

**15.** Click Add Column and enter the name of a database table column in the blank field. Do the same thing for each column in the destination database table.

In our example, you created a database table named Utilities with three columns to receive data (see ["Setting Up Your Database" on page 12](#page-17-1)): Live Energy, Total Energy, and Power Factor. So these are the names you would use for the table name and the database column names, as shown below.

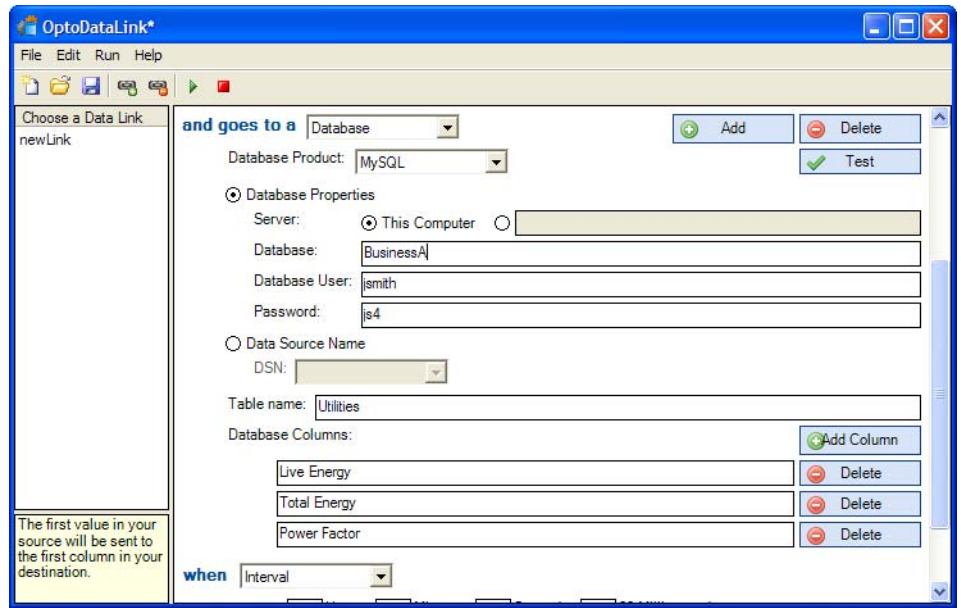

<span id="page-23-0"></span>**16.** Scroll down to the "when" dropdown list. Choose to send the data from the Sensor at a specific interval or at a specific time of day. Complete the necessary information for the method you choose.

Interval: Minutes and seconds have a maximum of 59; milliseconds are in increments of 100. Minimum interval is 100 milliseconds.

Time of Day: Noon is 12:00:00 P.M. Midnight is 12:00:00 A.M.

- 17. Scroll down to the "depending on" dropdown list. Choose the condition under which you want data to be sent from the OptoEMU Sensor to the database and complete the necessary fields. (Do not choose Opto 22 Device, as you will not be able to set a flag in the Sensor.)
- **18.** Click the Run button **.** Give the OptoDataLink file a name and save it in the location you want on your PC.

OptoDataLink begins running and starts sending OptoEMU Sensor data to the database (or text file).

For more information on using OptoDataLink, see form 1705, the OptoDataLink User's Guide, which came with your purchase of the software. (To open the PDF file for the guide, choose Start > Opto 22 > PAC Project > Manuals > OptoDataLink User's Guide.)

# <span id="page-24-4"></span><span id="page-24-0"></span>**3: OptoEMU Sensor and Modbus Systems**

### <span id="page-24-1"></span>**Introduction**

Modbus protocol support is built into the OptoEMU Sensor, both for inputs and outputs:

- **•** The OptoEMU Sensor can get data from Modbus devices over serial (RTU or ASCII) and Ethernet. The Sensor acts as a Modbus master for inputs.
- **•** The Sensor can also send data to Modbus/TCP systems over Ethernet. The Sensor acts as a Modbus slave for output.

This ability can be especially useful for energy control and management. This chapter shows you where energy data from Modbus inputs is stored in the Sensor and how Modbus/TCP devices or systems can read or write to the Sensor.

This chapter assumes that you already know how to use Modbus and Modbus/TCP.

### <span id="page-24-2"></span>**Modbus Input (Serial and Ethernet)**

Modbus inputs, both serial and Ethernet, bring data into the EMU. That data—up to 64 pieces of Modbus data—can be read through the public interface or Scratch Pad just like data the EMU gets from pulsing meters and electrical panels.

This data is not limited to energy usage. For example, suppose you need to know the temperature of a server room or the pressure and level of material in a tank. You could use an Opto 22 SNAP PAC EB brain and I/O to acquire that data and deliver it to the EMU via Modbus/TCP.

### <span id="page-24-3"></span>**Modbus Output (Ethernet only)**

In addition to acquiring data from Modbus devices, the OptoEMU Sensor can communicate with a Modbus/TCP system over Ethernet. The Modbus/TCP system can read data from the Sensor and write to a Sensor DR's signal relay outputs.

In this way you can easily integrate data from the EMU into a Modbus/TCP building or control system you already use. You can automatically control equipment and processes so your system can be responsive to energy use and conditions that affect it. For example, the system could alter a process when energy use exceeds a threshold or a temperature rises above a specified value.

### <span id="page-25-0"></span>**Modbus Communication Basics**

The OptoEMU Sensor continually stores energy data from all inputs, including Modbus inputs, in the Scratch Pad area of its memory map. A Modbus/TCP system can read the most recent data at any time and then use that data.

For a Sensor DR, a Modbus/TCP system can write to the Scratch Pad to control the DR's signal relay outputs.

OptoEMU Sensor uses a Modbus packet inside TCP/IP. The Modbus checksum is not used; instead, the Ethernet TCP/IP link layer checksum guarantees data. The size of the packet is limited to 256 bytes.

Communicating with OptoEMU Sensor using Modbus/TCP requires three basic steps: connect, read, and disconnect.

The Modbus master needs to support Class 0 commands, function code 03 (Read holding registers), and use of the Unit ID. When opening a TCP/IP connection to the system, use port 502. Up to two Modbus masters can be simultaneously handled by the Sensor.

Read or write values by using the Unit ID and Register numbers in the tables on the following pages. Except for the signal relay outputs on a Sensor DR, these OptoEMU Scratch Pad addresses are for reading only; if you write to them, nothing changes, and the values you wrote are overwritten on the next data update.

### <span id="page-25-1"></span>**Data Update Frequency**

CT and Pulsed Input measurements are updated when a new measurement is made:

- **•** For CTs, once per second
- **•** For Pulsed Inputs, the next pulse after the minimum sample period, which is set when the input is configured

Configuration values are written every 5 seconds. Modbus inputs are read sequentially, so frequency depends on network conditions and number of inputs.

### <span id="page-25-2"></span>**Data Key**

Data may indicate live measurement or accumulated quantity. Live measurement (usually expressed as power) is somewhat like your car's speedometer, which shows you your current rate of speed in miles per hour. Accumulated quantity (expressed as energy, which is power over time) is like the car's odometer, which shows the total number of miles driven since the car was first put on the road.

**For pulse devices,** you can get the following data:

- **•** Power in kW (live measurement)
- **•** Energy in kWh (accumulated quantity)

**For Modbus inputs** (serial or Ethernet):

Each Live Measurement is the last read value in one of the following formats:

- **•** Live Measurement (floats)
- **•** Live Measurement (UINT16, INT16, INT32)
- **•** Live Measurement (UINT32)—To avoid sign-extension problems, Int64 values are used for the UINT32 type.

To determine whether the value is fresh enough to be used, also read the quality fields for the corresponding Live Measurement:

- Quality (Status): 0 = Value has not been read yet. -1 or less = Number of consecutive failed reads. 1 or greater = Number of consecutive successful reads.
- **•** Quality (Freshness): Number of seconds since last successful read. Modbus inputs are read sequentially If one or more inputs is currently offline, it can affect the freshness of the points that are online.

**For direct (CT) connections** to panels and devices, you can get the following data:

For each phase of a three-phase device, or for each single-phase device:

- **•** Voltage (live measurement) in volts
- **•** Current (live measurement) in amps
- **•** True Power (RMS voltage multiplied by RMS current and cosine of the phase angle)—Power in kW and energy in kWh
- **•** Apparent Power (RMS voltage multiplied by RMS current; greater than or equal to True Power)—Power in kVA and energy in kVAh
- **•** Power Factor (true power divided by apparent power)—a ratio

Totals for a three-phase device:

- **•** Total True Power (true power for all three phases added together)—Power in kW and energy in kWh
- **•** Total Abs True Power (true power for all three phases added together as positive values)—Power in kW and energy in kWh
- **•** Total Apparent Power (apparent power for all three phases added together)—Power in kVA and energy in kVAh
- **•** Total Power Factor (total true power divided by total apparent power)—a ratio

**The data you need** depends on what you want to track, which usually depends on how your utility company structures billing. Many utilities bill on the basis of True Power usage, but some bill based on kVA (Apparent Power). In addition, the utility may penalize facilities with low power factor, since they draw more current. Check your utility bill for details, and contact your local utility company with any questions.

### <span id="page-26-0"></span>**Note on Energy Data**

For Energy, two sets of data are provided: 32-bit floats and 64-bit integers. While both represent the total accumulated quantity, 64-bit integer values are more accurate. Choose the one that works better for you:

- **•** 32-bit floats are a convenient representation of the total accumulated quantity. However, because 32-bit floats do not have a high level of precision, they are not well suited for accumulating. 32-bit floats take up two registers.
- **•** 64-bit integers represent the same value, but as an integer multiplied by 1,000,000. This value is less convenient to use but has the precision required for accumulating values. It is effectively milliwatt hours (mWh) or millivoltamp hours (mVAh). 64-bit integers take up four registers. To convert mWh or mVAh to kWh or kVAh, convert the 64-bit integer value to a double precision float and divide by 1,000,000.

# <span id="page-27-0"></span>**Data Tables**

### <span id="page-27-1"></span>**Pulse Inputs**

Four pulse inputs are available on a Sensor 3V. Two pulse inputs (Pulse A and Pulse B) are available on a Sensor DR.

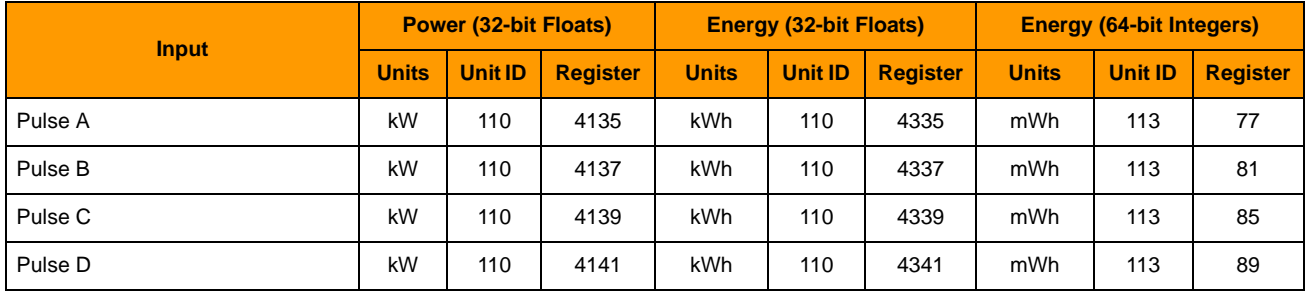

### <span id="page-27-2"></span>**Modbus Inputs**

Up to 64 pieces of Modbus data can be inputs. They can be virtually any kind of data, from one or more devices, connected over serial and/or over Ethernet.

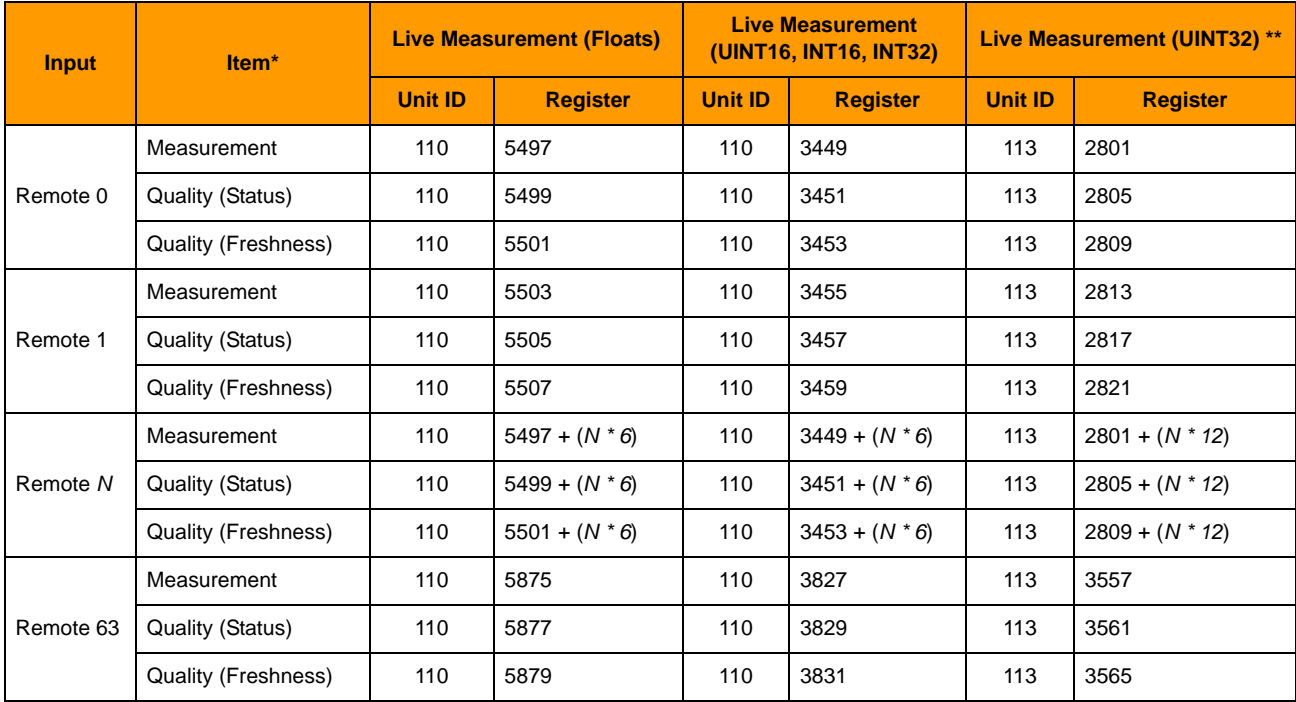

\* Measurement = Last read value. Use the quality fields to determine if the value is fresh enough to be used:

**•** Quality (Status): 0 = Value has not been read yet. -1 or less = Number of consecutive failed reads. 1 or greater = Number of consecutive successful reads

**•** Quality (Freshness): Number of seconds since last successful read. Modbus inputs are read in a round-robin fashion. If one or more inputs is currently offline, it can affect the freshness of the points that are online.

\*\* Int64 values are used for the UINT32 type to avoid sign-extension problems. It's possible to read only the lower 32 bits.

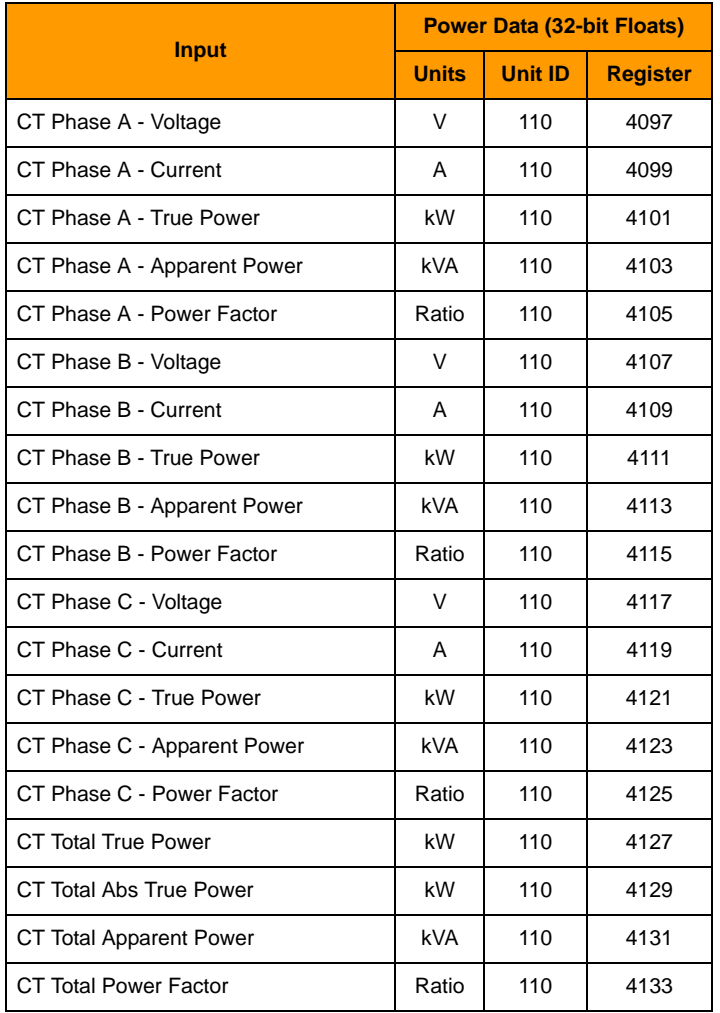

# <span id="page-28-0"></span>**CT Inputs—Power Data**

# <span id="page-28-1"></span>**CT Inputs—Energy**

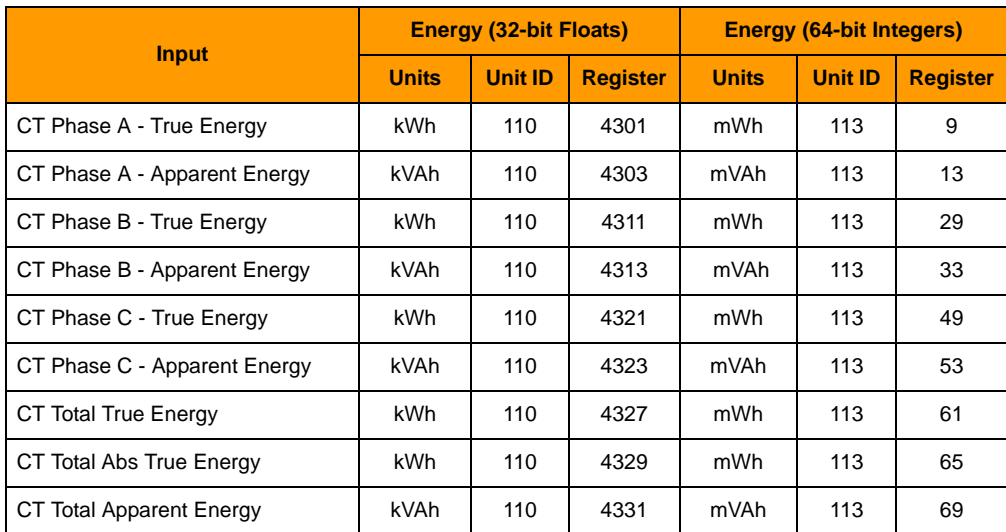

### <span id="page-29-0"></span>**Signal Relay Outputs**

Applies only to an OptoEMU Sensor DR. Write a 1 to activate the channel, or a 0 to deactivate. Remember that each output can be wired for normally open or normally closed; make sure you know the end result of the value you write to each channel.

**IMPORTANT:** The Sensor DR must already be configured correctly for receiving writes to its output channels. In OptoEMU Sensor Manager, connect to the Sensor DR, choose Relay Outputs in the left navigation panel, and make sure that Relay Control Mode is set to Public Interface - Scratch Pad.

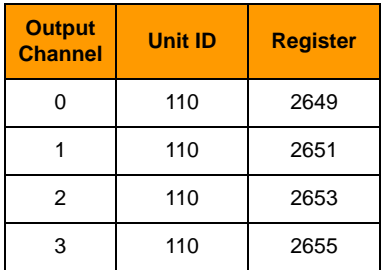

### <span id="page-29-1"></span>**Configuration Tables**

Configuration values are written every 5 seconds. You can read configuration values but cannot write to them. All configuration changes must be made using the OptoEMU Sensor Manager software, as described in the OptoEMU User's Guide (form 1932).

### <span id="page-29-2"></span>**Inputs—Enabled or Disabled**

Shows whether the input is enabled. All are 32-bit integers.  $Zero = disabled: non-zero = enabled.$ 

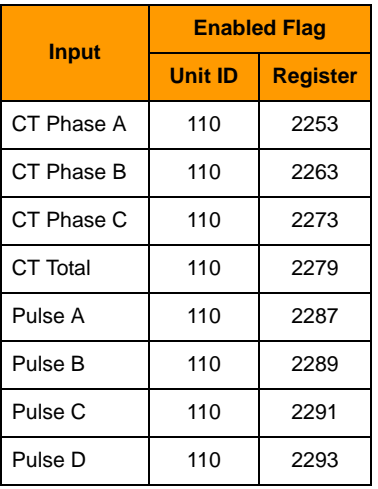

### <span id="page-30-0"></span>**Configuration—Pulsed Inputs**

All are 32-bit floats.

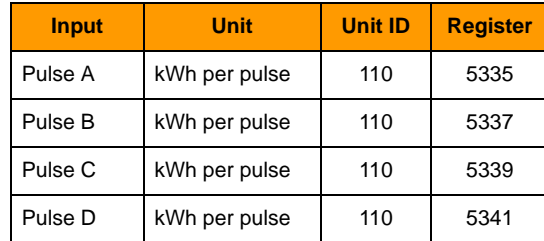

### <span id="page-30-1"></span>**Configuration—CT Inputs**

All are 32-bit floats.

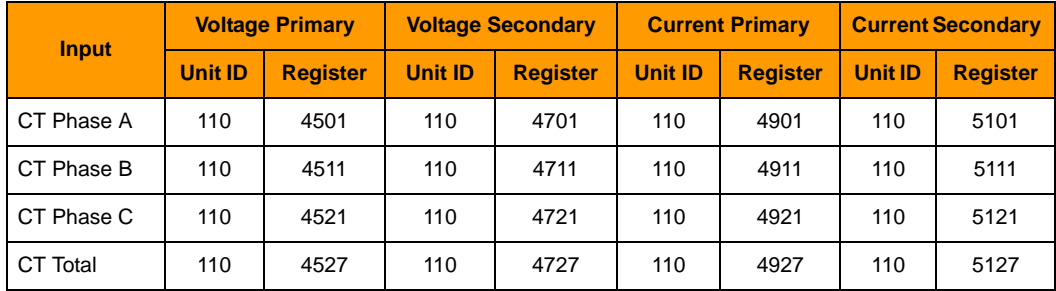

### <span id="page-30-2"></span>**Miscellaneous**

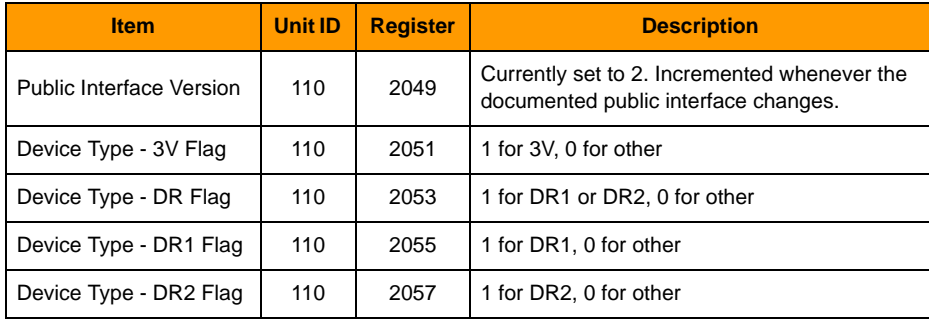

# <span id="page-32-5"></span><span id="page-32-0"></span>**4: OptoEMU Sensor and Custom Programs**

### <span id="page-32-1"></span>**Introduction**

You can also communicate with the OptoEMU Sensor using custom programs you develop. You can develop these programs using XML (see [Chapter 5: OptoEMU Sensor and XML](#page-34-3)), using the OptoMMP Communication Toolkit (ActiveX or C++) available on our website, or using our .NET Toolkit.

This chapter introduces the free OptoEMU Sensor .NET Toolkit, a 100% managed toolkit that provides an easy-to-use interface for a .NET developer to rapidly create an OptoEMU Sensor-based Windows application. This chapter assumes that you already know how to program in .NET.

### <span id="page-32-2"></span>**OptoEMU Sensor .NET Toolkit**

The OptoEMU Sensor .NET Toolkit is built using Microsoft's .NET 3.5 Framework. It can be used for Visual Studio 2005, 2008, and 2010 versions.

The Toolkit supports Windows 7 Professional (64- and 32-bit editions), Windows Vista Business (64 and 32-bit editions), and Windows XP Professional (IPV4 only).

The Toolkit includes a sample program, source code, and documentation. Documentation is provided in HTML format.

### <span id="page-32-3"></span>**Obtaining the Toolkit**

The OptoEMU Sensor .NET Toolkit is a free download from the Opto 22 website.

- **1.** Go to <www.opto22.com/site/downloads/>
- **2.** Search downloads for .net and download the OptoEMU Sensor .NET Toolkit to your PC.
- **3.** Extract the .zip file to a permanent location on your PC. Extract the Documentation .zip file as well; to see documentation, double-click index.html.

### <span id="page-32-4"></span>**Running the Sample Program**

The sample program presents data from the OptoEMU Sensor by reading values in the Sensor's memory map. Source code for the sample program is included in the Toolkit.

**1.** Navigate to the extracted Toolkit files and double-click OptoEmu Sensor MMP. exe to open the sample program.

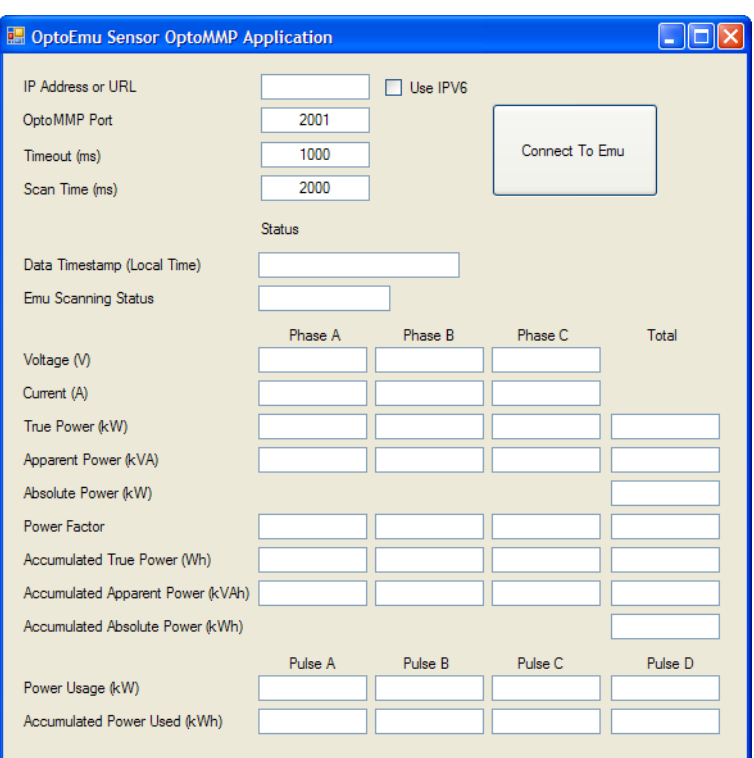

- **2.** In the IP address field, enter your Sensor's IP address.
- **3.** Click the big Connect To Emu button.

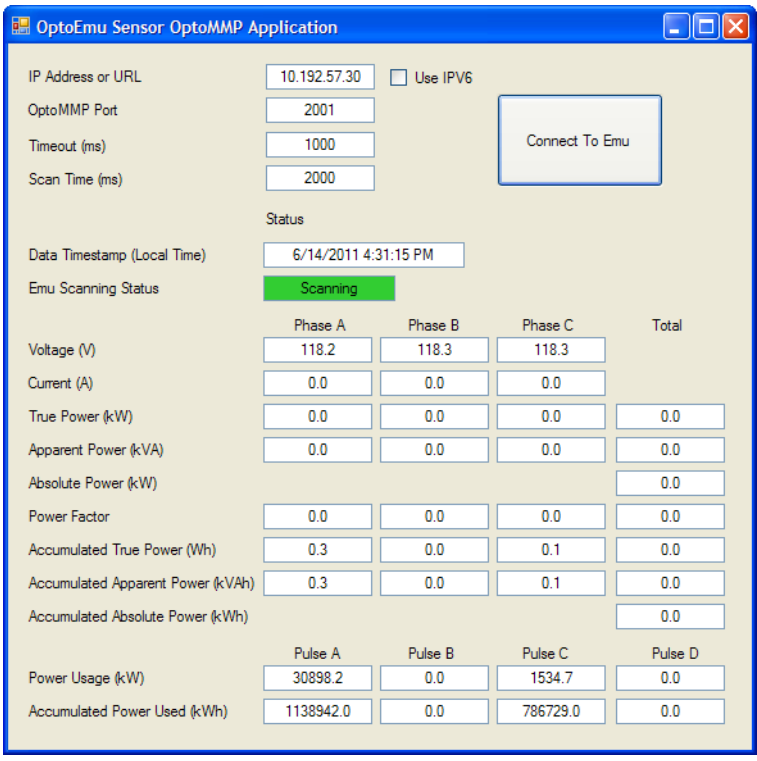

Values reflect live data from your OptoEMU Sensor.

# <span id="page-34-3"></span><span id="page-34-0"></span>**5: OptoEMU Sensor and XML**

### <span id="page-34-1"></span>**Introduction**

OptoEMU Sensor is designed to send data at intervals to a software service that parses the data and presents it so that users can see and analyze it for the purpose of energy management. We call these services data connectors.

Pulse Energy and eSight Energy are two such software services. The OptoEMU Sensor sends them data, and they present it for viewing and analysis. Both offer web-based data services; eSight Energy also offers a software product with the same features that you can purchase and run on your local computer network.

If you are familiar with XML, you can program your own software service, either web-based or local, to receive data from the OptoEMU Sensor and present the data as you wish.

This chaper gives you the XML format and schema of Sensor data. This chapter assumes that you already understand XML and know how to program in your preferred language.

### <span id="page-34-2"></span>**Configure Your Connector**

Configure your data connector using the OptoEMU Sensor Manager. For more information on Sensor Manager software, see the [OptoEMU Sensor User's Guide](http://www.opto22.com/site/documents/doc_drilldown.aspx?aid=4113), form 1932.

**1.** Connect to the Sensor. Under Online Services in the left nav bar, choose Logging.

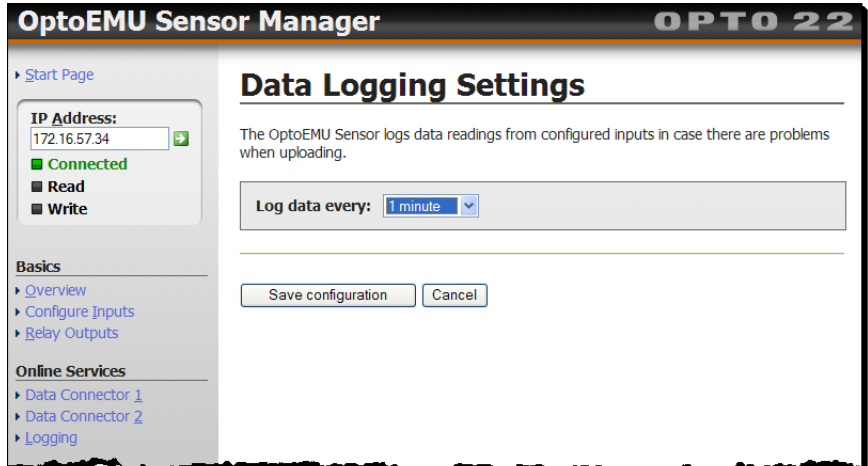

- **2.** In the dropdown, choose how often you want the Sensor to log data from its inputs. (Default is one minute.) Click the Save configuration button.
- **3.** In the left nav bar, choose Data Connector 1 (or 2, if 1 is already used).

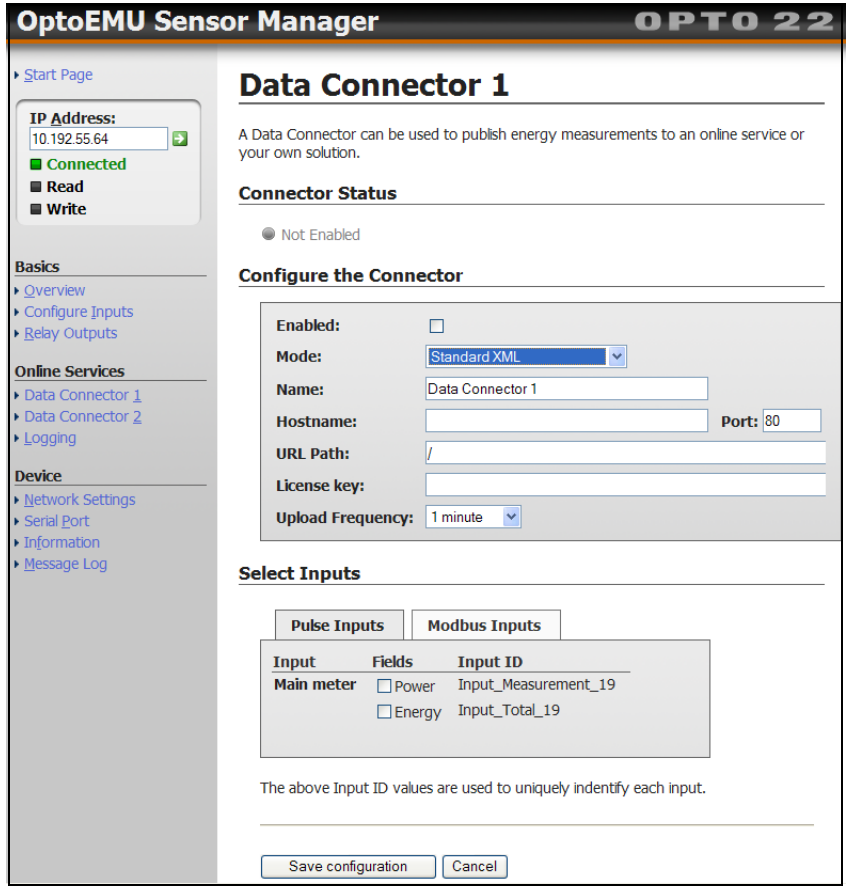

- **4.** Put a check mark in the Enabled box.
- **5.** In the Mode dropdown, choose Standard XML.
- **6.** Enter the following:

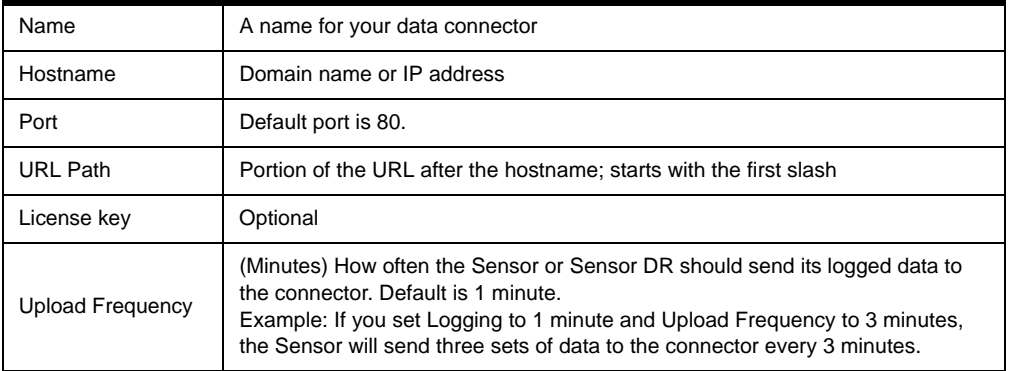

**7.** Scroll down to select the inputs to send to your data connector. Click the tab for the type of input you want to send: Pulse Inputs, CT Inputs, or Modbus Inputs.

#### NOTE: The CT Inputs tab does not appear for a Sensor DR.

- **8.** In the tab, put a checkmark in the box for each piece of data you want to send to your data connector.
- <span id="page-36-1"></span>**9.** Note the codes for each item of data, shown in the right-hand column. Use the Input ID to identify the data when you're parsing the XML file. Even though the name of the input may change, the Input ID does not. See ["Input ID Codes" on](#page-37-1)  [page 32](#page-37-1) for a complete list of codes.

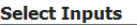

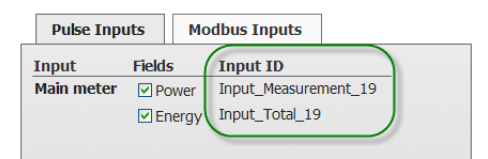

**10.** Scroll down and click the Save configuration button.

When communication is established with the connector, the Connector Status area near the top of the screen shows "OK" in green. If you can't establish communication, make sure you have entered Gateway and DNS address information under Device > Network Settings.

### <span id="page-36-0"></span>**XML Data from the OptoEMU Sensor**

Here is a sample of energy data from the Sensor. It comes as one long string; here it's been formatted to be more humanly readable:

```
<?xml version="1.0" encoding="UTF-8" ?>
<connector xmlns:xsi="http://www.w3.org/2001/XMLSchema-instance" 
            xsi:noNamespaceSchemaLocation="ConnectorStandardXml.xsd"
            id="OptoEMU_01C204"
            licenseKey="4-8-15-16-23-42"
            part="OPTOEMU-SNR-3V"
            MAC="00-A0-3D-01-C2-04"
            timeZone="UTC">
   <input id="Input_Total_19" label="Pulse Input A (CH 0/1) (Energy)" units="kWh">
     <reading time="2012-03-06T22:43:00-00:00" value="5114.000004" />
     <reading time="2012-03-06T22:44:00-00:00" value="5118.800004" />
     <reading time="2012-03-06T22:45:00-00:00" value="5123.000005" />
     <reading time="2012-03-06T22:46:00-00:00" value="5127.200006" />
   </input>
   <input id="Input_Measurement_19" label="Pulse Input A (CH 0/1) (Power)" units="kW">
     <reading time="2012-03-06T22:43:00-00:00" value="273.052" />
     <reading time="2012-03-06T22:44:00-00:00" value="277.363" />
     <reading time="2012-03-06T22:45:00-00:00" value="257.686" />
     <reading time="2012-03-06T22:46:00-00:00" value="253.793" />
   </input>
</connector>
```
### <span id="page-37-0"></span>**XML Schema**

```
<?xml version="1.0" encoding="UTF-8" ?>
<xs:schema xmlns:xs="http://www.w3.org/2001/XMLSchema">
  <xs:element name="connector">
     <xs:complexType>
       <xs:sequence minOccurs="0">
         <xs:element name="input" maxOccurs="unbounded">
           <xs:complexType>
             <xs:sequence minOccurs="0">
               <xs:element name="reading " maxOccurs="unbounded">
                 <xs:complexType>
                   <xs:attribute name="time" type="xs:dateTime" use="required" />
                   <xs:attribute name="value" type="xs:double" use="required" />
                 </xs:complexType>
               </xs:element>
             </xs:sequence>
             <xs:attribute name="id" type="xs:ID" use="required" />
             <xs:attribute name="label" type="xs:string" use="required" />
             <xs:attribute name="units" type="xs:string" use="required" />
           </xs:complexType>
         </xs:element>
       </xs:sequence>
       <xs:attribute name="licenseKey" type="xs:string" use="required" />
       <xs:attribute name="part" type="xs:string" use="required" />
      <xs:attribute name="MAC" type="xs:string" use="required" />
       <xs:attribute name="id" type="xs:string" use="required" />
       <xs:attribute name="timeZone" type="xs:string" use="required" />
    </xs:complexType>
   </xs:element>
</xs:schema>
```
### <span id="page-37-1"></span>**Input ID Codes**

Each data item has an Input ID that distinguishes it from other Sensor data. Individual IDs are shown in the OptoEMU Sensor Manager when you configure the data connector (see [step](#page-36-1) 9 on [page](#page-36-1) 31). The following tables list all inputs, the data you can get from each, and the input IDs.

### <span id="page-37-2"></span>**Pulse Inputs**

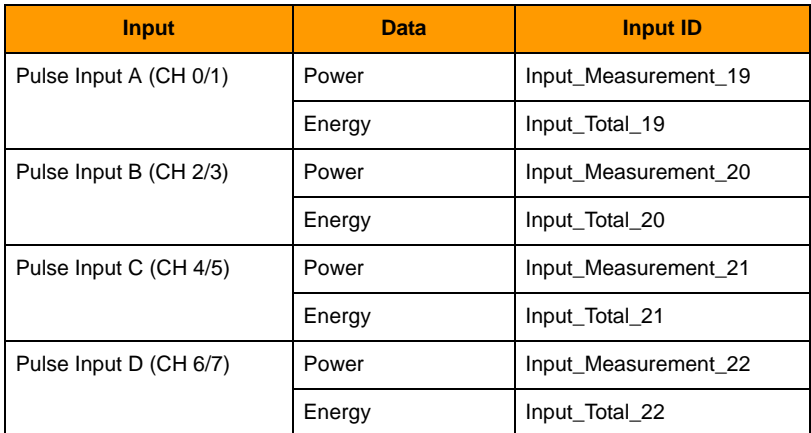

### <span id="page-38-0"></span>**CT Inputs (Sensor 3V only)**

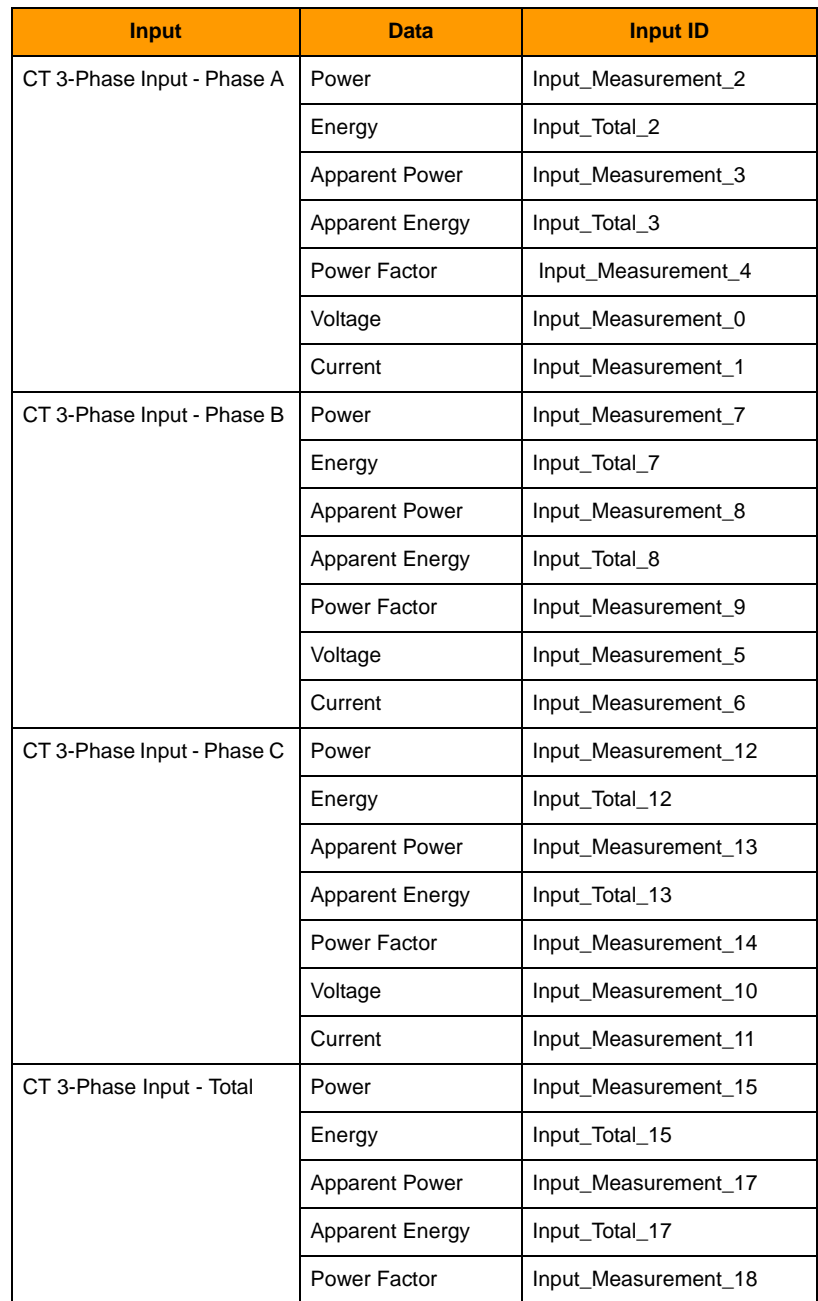

### <span id="page-39-0"></span>**Modbus Inputs**

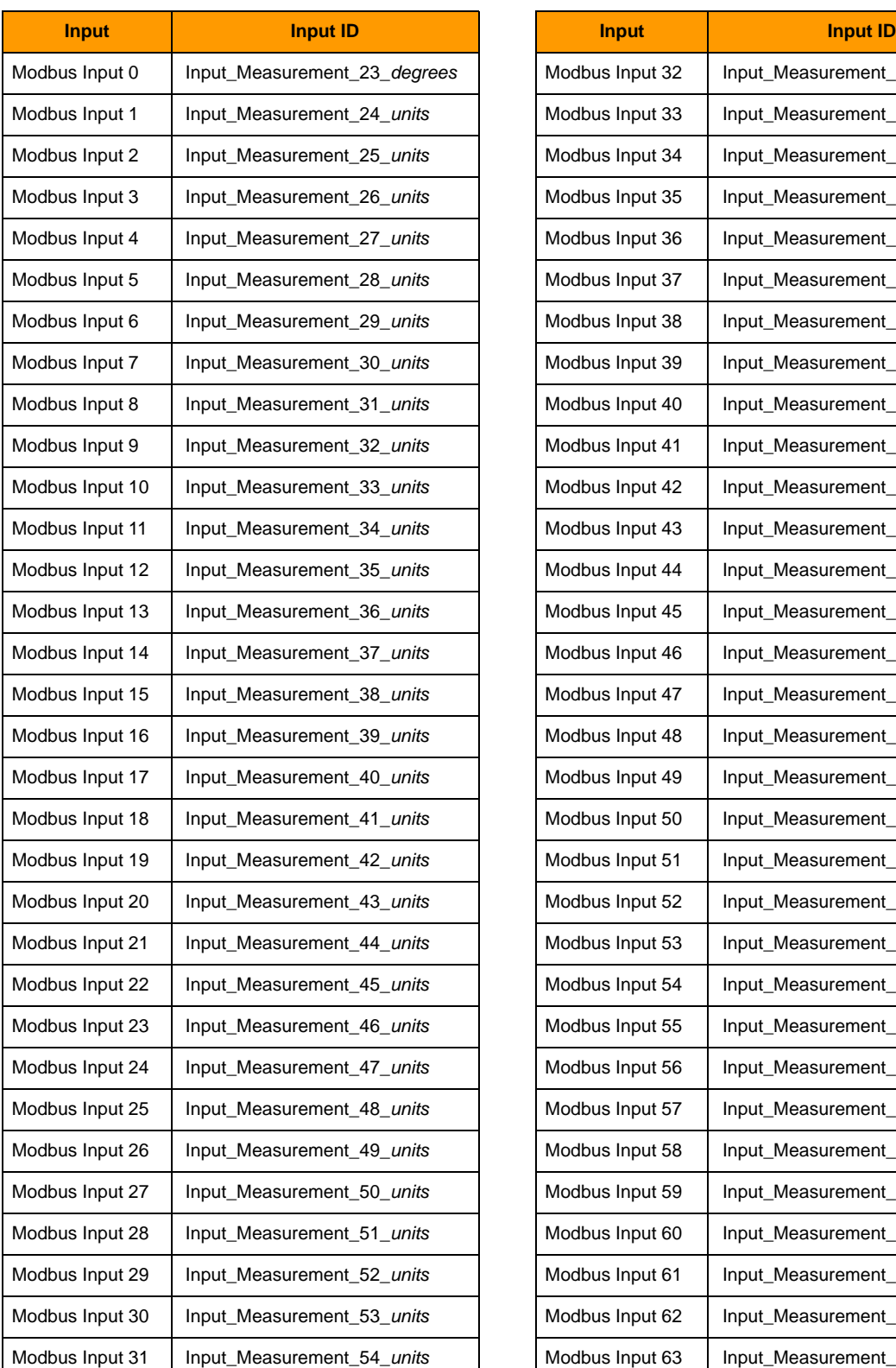

Modbus Input 32 | Input\_Measurement\_55\_units Modbus Input 33 | Input\_Measurement\_56\_units Modbus Input 34 | Input\_Measurement\_57\_units Modbus Input 35 | Input\_Measurement\_58\_units Modbus Input 36 | Input\_Measurement\_59\_units Modbus Input 37 | Input\_Measurement\_60\_units Modbus Input 38 | Input\_Measurement\_61\_units Modbus Input 39 | Input\_Measurement\_62\_units Modbus Input 40 | Input\_Measurement\_63\_units Modbus Input 41 | Input\_Measurement\_64\_units Modbus Input 42 | Input\_Measurement\_65\_units Modbus Input 43 | Input\_Measurement\_66\_units Modbus Input 12 Input\_Measurement\_35\_*units* Modbus Input 44 Input\_Measurement\_67\_*units* Modbus Input 45 | Input\_Measurement\_68\_units Modbus Input 46 | Input\_Measurement\_69\_*units* Modbus Input 15 Input\_Measurement\_38\_*units* Modbus Input 47 Input\_Measurement\_70\_*units* Modbus Input 48 | Input\_Measurement\_71\_units Modbus Input 17 Input\_Measurement\_40\_*units* Modbus Input 49 Input\_Measurement\_72\_*units* Modbus Input 50 | Input\_Measurement\_73\_units Modbus Input 51 | Input\_Measurement\_74\_units Modbus Input 52 | Input\_Measurement\_75\_units Modbus Input 53 | Input\_Measurement\_76\_units Modbus Input 22 Input\_Measurement\_45\_*units* Modbus Input 54 Input\_Measurement\_77\_*units* Modbus Input 55 | Input\_Measurement\_78\_units Modbus Input 24 Input\_Measurement\_47\_*units* Modbus Input 56 Input\_Measurement\_79\_*units* Modbus Input 25 Input\_Measurement\_48\_*units* Modbus Input 57 Input\_Measurement\_80\_*units* Modbus Input 26 Input\_Measurement\_49\_*units* Modbus Input 58 Input\_Measurement\_81\_*units* Modbus Input 59 | Input\_Measurement\_82\_units Modbus Input 28 Input\_Measurement\_51\_*units* Modbus Input 60 Input\_Measurement\_83\_*units* Modbus Input 61 | Input\_Measurement\_84\_units Modbus Input 62 | Input\_Measurement\_85\_units Modbus Input 63 | Input\_Measurement\_86\_units

**IMPORTANT:** The Input ID reflects the units you've configured in the OptoEMU Sensor Manager. For example, if Modbus Input 0 was configured with degrees as the units, the Input ID shows degrees:

# <span id="page-40-4"></span><span id="page-40-0"></span>**A: Scratch Pad Tables and Variables**

### <span id="page-40-1"></span>**Introduction**

Use these tables together with [Chapter 2](#page-10-4) to incorporate energy data from OptoEMU Sensor into a PAC Control strategy, or to control the signal relay outputs on a Sensor DR from PAC Control.

**Except for outputs on a Sensor DR, all data is read-only.** If you write to any tag other than the DR's relay outputs, it will have no effect on the control program running in the OptoEMU Sensor, and the value you wrote will be overwritten at the next update. Configuration data is also read-only. All configuration must be done through the OptoEMU Sensor Manager software, as described in the OptoEMU Sensor User's Guide (form 1932).

### <span id="page-40-2"></span>**Data Update Frequency**

CT and Pulsed Input measurements are updated when a new measurement is made:

- **•** For CTs, once per second
- **•** For Pulsed Inputs, the next pulse after the minimum sample period, which is set when the input is configured

Configuration values are written every 5 seconds. Modbus inputs are read sequentially, so frequency depends on network conditions and number of inputs.

### <span id="page-40-3"></span>**Data Key**

Data may indicate live measurement or accumulated quantity. Live measurement (usually expressed as power) is somewhat like your car's speedometer, which shows you your current rate of speed in miles per hour. Accumulated quantity (expressed as energy, which is power over time) is like the car's odometer, which shows the total number of miles driven since the car was first put on the road.

**For pulse devices,** you can get the following data:

- **•** Power in kW (live measurement)
- **•** Energy in kWh (accumulated quantity)

**For Modbus inputs** (serial or Ethernet):

Each Live Measurement is the last read value in one of the following formats:

- **•** Live Measurement (floats)
- Live Measurement (UINT16, INT16, INT32)

**•** Live Measurement (UINT32)—To avoid sign-extension problems, Int64 values are used for the UINT32 type.

To determine whether the value is fresh enough to be used, also read the quality fields for the corresponding Live Measurement:

- **•** Quality (Status): 0 = Value has not been read yet. -1 or less = Number of consecutive failed reads. 1 or greater = Number of consecutive successful reads.
- **•** Quality (Freshness): Number of seconds since last successful read. Modbus inputs are read in a round-robin fashion. If one or more inputs is currently offline, it can affect the freshness of the points that are online.

**For direct (CT) connections** to panels and equipment, you can get the following data:

For each phase of a three-phase device, or for each single-phase device:

- **•** Voltage (live measurement) in volts
- **•** Current (live measurement) in amps
- **•** True Power (RMS voltage multiplied by RMS current and cosine of the phase angle)—Power in kW and energy in kWh
- **•** Apparent Power (RMS voltage multiplied by RMS current; greater than or equal to True Power)—Power in kVA and energy in kVAh
- **•** Power Factor (true power divided by apparent power)—a ratio

Totals for a three-phase device:

- **•** Total True Power (true power for all three phases added together)—Power in kW and energy in kWh
- **•** Total Abs True Power (true power for all three phases added together as positive values)—Power in kW and energy in kWh
- **•** Total Apparent Power (apparent power for all three phases added together)—Power in kVA and energy in kVAh
- **•** Total Power Factor (total true power divided by total apparent power)—a ratio

**The data you need** depends on what you want to track, which usually depends on how your utility company structures billing. Many utilities bill on the basis of True Power usage, but some bill based on kVA (Apparent Power). In addition, the utility may penalize facilities with low power factor, since they draw more current. Check your utility bill for details, and contact your local utility company with any questions.

#### <span id="page-41-0"></span>**Note on Energy Data**

For Energy, two sets of data are provided: 32-bit floats and 64-bit integers. While both represent the total accumulated quantity, 64-bit integer values are more accurate. Choose the one that works better for you:

- **•** 32-bit floats are a convenient representation of the total accumulated quantity. However, because 32-bit floats do not have a high level of precision, they are not well suited for accumulating.
- **•** 64-bit integers represent the same value, but as an integer multiplied by 1,000,000. This value is less convenient to use but has the precision required for accumulating values. It is effectively milliwatt hours (mWh) or millivoltamp hours (mVAh). To convert mWh or mVAh to kWh or kVAh, convert the 64-bit integer value to a double precision float and divide by 1,000,000.

### <span id="page-42-0"></span>**Data Tables**

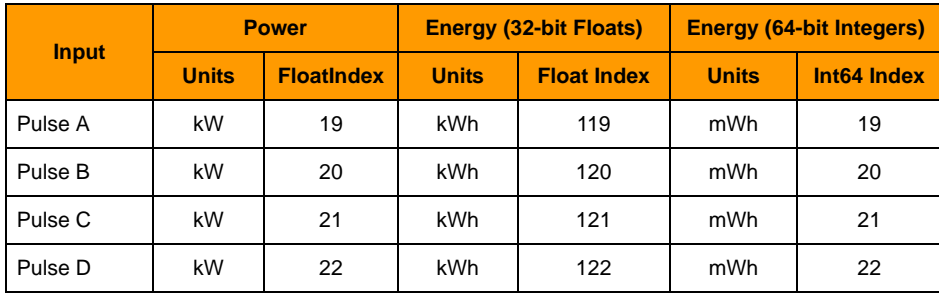

### <span id="page-42-1"></span>**Pulse Inputs**

### <span id="page-42-2"></span>**Modbus Inputs**

Up to 64 pieces of Modbus data can be inputs. They can be virtually any kind of data, from one or more devices, connected over serial and/or over Ethernet.

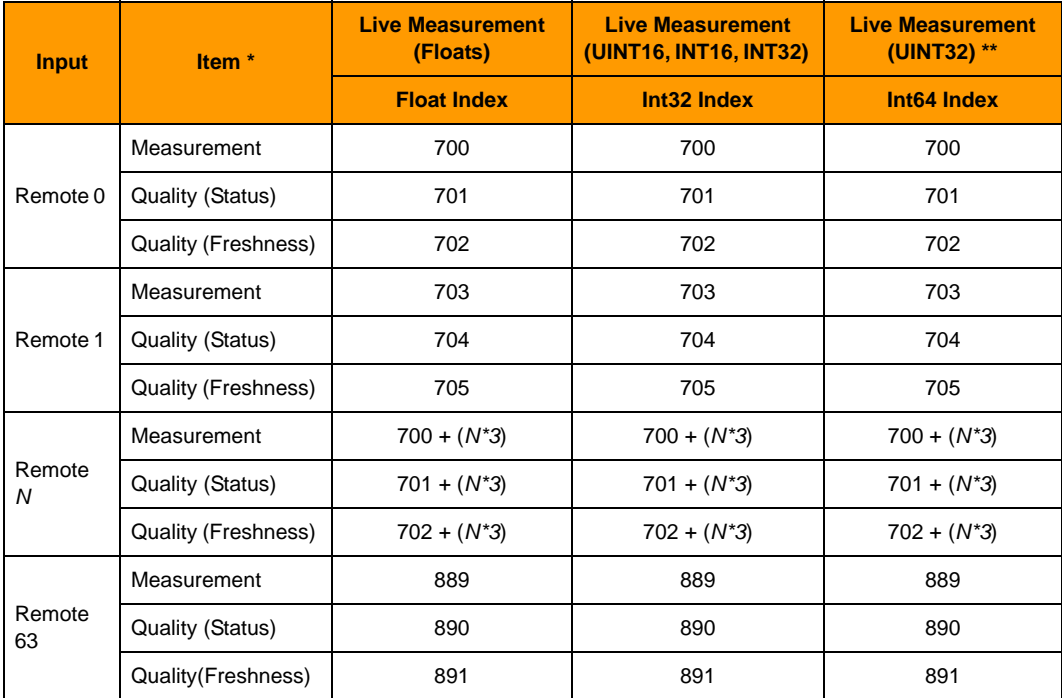

\* Measurement = Last read value. Use the quality fields to determine if the value is fresh enough to be used:

**•** Quality (Status): 0 = Value has not been read yet. -1 or less = Number of consecutive failed reads. 1 or greater = Number of consecutive successful reads

- **•** Quality (Freshness): Number of seconds since last successful read. Modbus inputs are read in a round-robin fashion. If one or more inputs is currently offline, it can affect the freshness of the points that are online.
- \*\* Int64 values are used for the UINT32 type to avoid sign-extension problems.

# <span id="page-43-0"></span>**CT Inputs—Power Data**

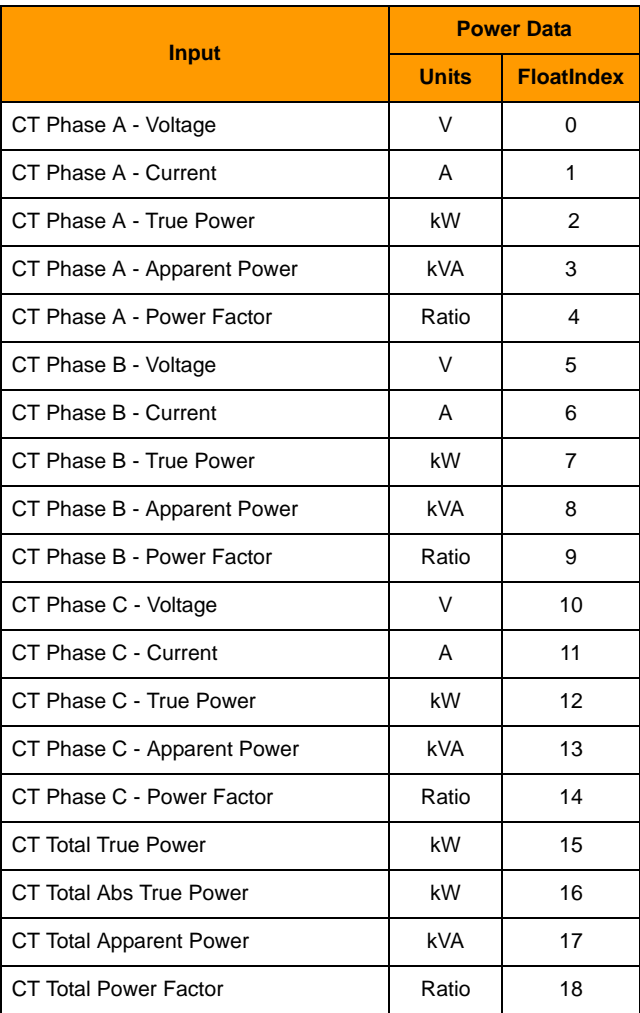

# <span id="page-43-1"></span>**CT Inputs—Energy**

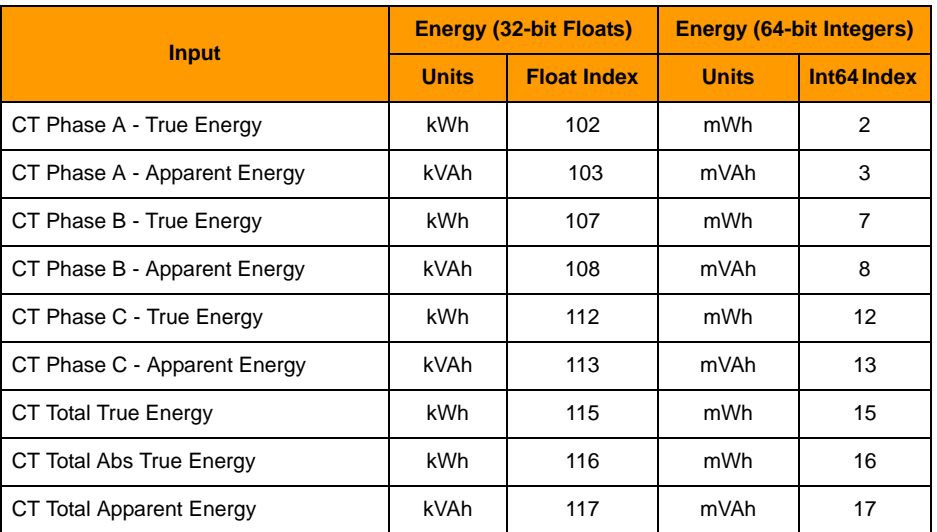

### <span id="page-44-0"></span>**Signal Relay Outputs**

Applies only to an OptoEMU Sensor DR. Write a 1 to activate the channel, or a 0 to deactivate. Remember that each output can be wired for normally open or normally closed; make sure you know the end result of the value you write to each channel.

**IMPORTANT:** The Sensor DR must already be configured correctly for receiving writes to its output channels. In OptoEMU Sensor Manager, connect to the Sensor DR, choose Relay Outputs in the left navigation panel, and make sure that Relay Control Mode is set to Public Interface - Scratch Pad.

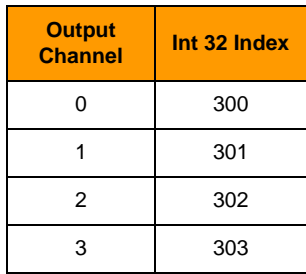

### <span id="page-44-1"></span>**Configuration Tables**

Configuration data is for information only. All configuration changes must be made using the OptoEMU Sensor Manager software, as described in the OptoEMU Sensor User's Guide (form 1932).

### <span id="page-44-2"></span>**Inputs—Enabled or Disabled**

Shows whether the input is enabled. Zero  $=$  disabled; non-zero  $=$  enabled.

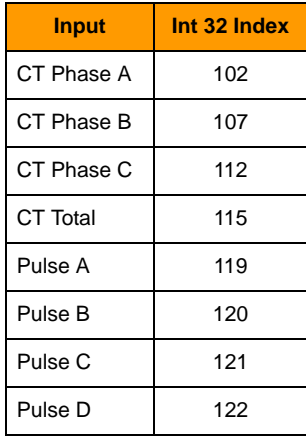

# <span id="page-45-0"></span>**Configuration—Pulsed Inputs**

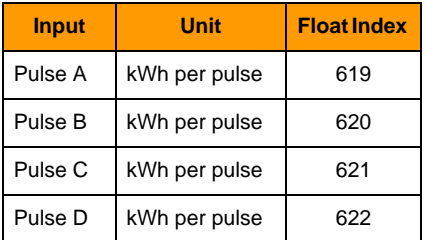

# <span id="page-45-1"></span>**Configuration—CT Inputs**

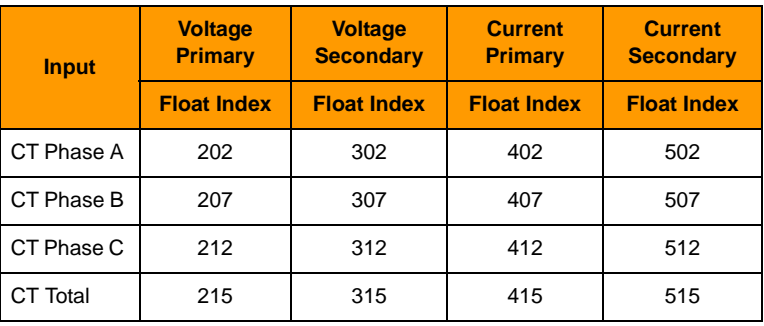

### <span id="page-45-2"></span>**Miscellaneous**

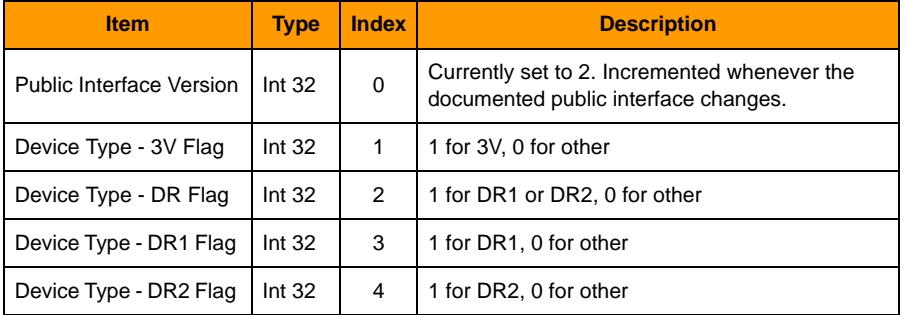

# <span id="page-46-4"></span><span id="page-46-0"></span>**B: EMU Sensor Tag Database Tables and Variables**

### <span id="page-46-1"></span>**Introduction**

Use these tables with [Chapter 2](#page-10-5) to show energy data from OptoEMU Sensor in a PAC Display HMI, send data to an OPC client using OptoOPCServer, or send data to a database using OptoDataLink. You can also control the signal relay outputs on a Sensor DR using any of these methods.

**Except for outputs on a Sensor DR, all data is read-only.** If you write to any tag other than the DR's relay outputs, it will have no effect on the control program running in the OptoEMU Sensor, and the value you wrote will be overwritten at the next update. Configuration data is also read-only. All configuration must be done using the OptoEMU Sensor Manager software, as described in the OptoEMU Sensor User's Guide (form 1932).

### <span id="page-46-2"></span>**Data Update Frequency**

CT and Pulsed Input measurements are updated when a new measurement is made:

- **•** For CTs, once per second
- **•** For Pulsed Inputs, the next pulse after the minimum sample period, which is set when the input is configured

Configuration values are written every 5 seconds. Modbus inputs are read sequentially, so frequency depends on network conditions and number of inputs.

### <span id="page-46-5"></span><span id="page-46-3"></span>**Data Key**

Data may indicate live measurement or accumulated quantity. Live measurement is somewhat like your car's speedometer, which shows you your current rate of speed in miles per hour, while accumulated quantity is like the car's odometer, which shows the total number of miles driven since the car was first put on the road.

**For pulse devices,** you can get the following data:

- **•** Power in kW (live measurement)
- **•** Energy in kWh (accumulated quantity)

### **For Modbus inputs** (serial or Ethernet):

Each Live Measurement is the last read value in one of the following formats:

- **•** Live Measurement (floats)
- Live Measurement (UINT16, INT16, INT32)

0PT0

N N **•** Live Measurement (UINT32)—To avoid sign-extension problems, Int64 values are used for the UINT32 type.

To determine whether the value is fresh enough to be used, also read the quality fields for the corresponding Live Measurement:

- **•** Quality (Status): 0 = Value has not been read yet. -1 or less = Number of consecutive failed reads. 1 or greater = Number of consecutive successful reads.
- **•** Quality (Freshness): Number of seconds since last successful read. Modbus inputs are read in a round-robin fashion. If one or more inputs is currently offline, it can affect the freshness of the points that are online.

**For direct (CT) connections** to panels and devices, you can get the following data:

For each phase of a three-phase device, or for each single-phase device:

- **•** Voltage (live measurement) in volts
- **•** Current (live measurement) in amps
- **•** True Power (RMS voltage multiplied by RMS current and cosine of the phase angle)—Power in kW and energy in kWh
- **•** Apparent Power (RMS voltage multiplied by RMS current; greater than or equal to True Power)—Power in kVA and energy in kVAh
- **•** Power Factor—True power divided by apparent power (a ratio)

Totals for a three-phase device:

- **•** Total True Power (true power for all three phases added together)—Power in kW and energy in kWh
- **•** Total Abs True Power (true power for all three phases added together as positive values)—Power in kW and energy in kWh
- **•** Total Apparent Power (apparent power for all three phases added together)—Power in kVA and energy in kVAh
- **•** Total Power Factor (total true power divided by total apparent power)—a ratio

**The data you need** depends on what you want to track, which usually depends on how your utility company structures billing. Many utilities bill on the basis of True Power usage, but some bill based on kVA (Apparent Power). In addition, the utility may penalize facilities with low power factor, since they draw more current. Check your utility bill for details, and contact your local utility company with any questions.

### <span id="page-47-0"></span>**Note on Energy Data**

For Energy data, two tables are provided: Pub\_Input\_TotalQuantity and Pub\_Input\_TotalQuantity64. While both represent the total accumulated quantity, TotalQuantityInt64 values are more accurate. Choose the one that works better for you:

- **•** Pub\_Input\_TotalQuantity values are 32-bit floats, which are a convenient representation of the total accumulated quantity. However, because 32-bit floats do not have a high level of precision, they are not well suited for accumulating.
- **•** Pub\_Input\_TotalQuantity64 values represent the same value, but as an integer multiplied by 1,000,000. This value is less convenient to use but has the precision required for accumulating values. It is effectively milliwatt hours (mWh) or millivoltamp hours (mVAh). To convert mWh or mVAh to kWh or kVAh, convert the 64-bit integer value to a double precision float and divide by 1,000,000.

### <span id="page-48-0"></span>**Data Tables**

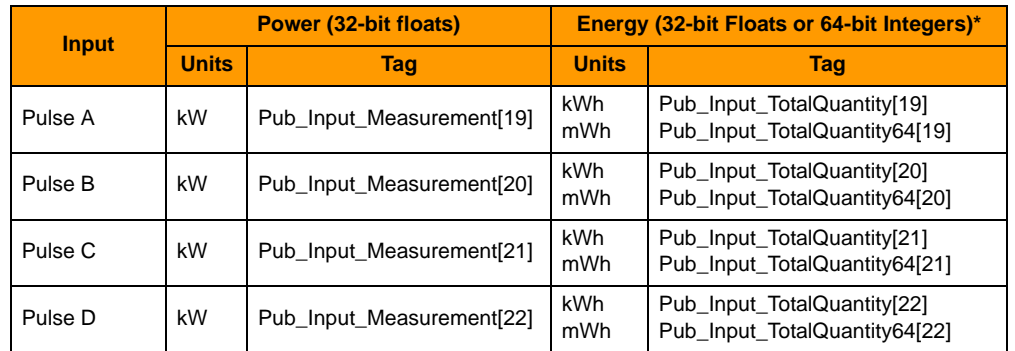

### <span id="page-48-1"></span>**Pulse Inputs**

\* Use either Pub\_Input\_TotalQuantity or Pub\_Input\_TotalQuantity64. Table elements remain the same.

### <span id="page-48-2"></span>**Modbus Inputs**

Up to 64 pieces of Modbus data can be inputs. They can be virtually any kind of data, from one or more devices, connected over serial and/or over Ethernet.

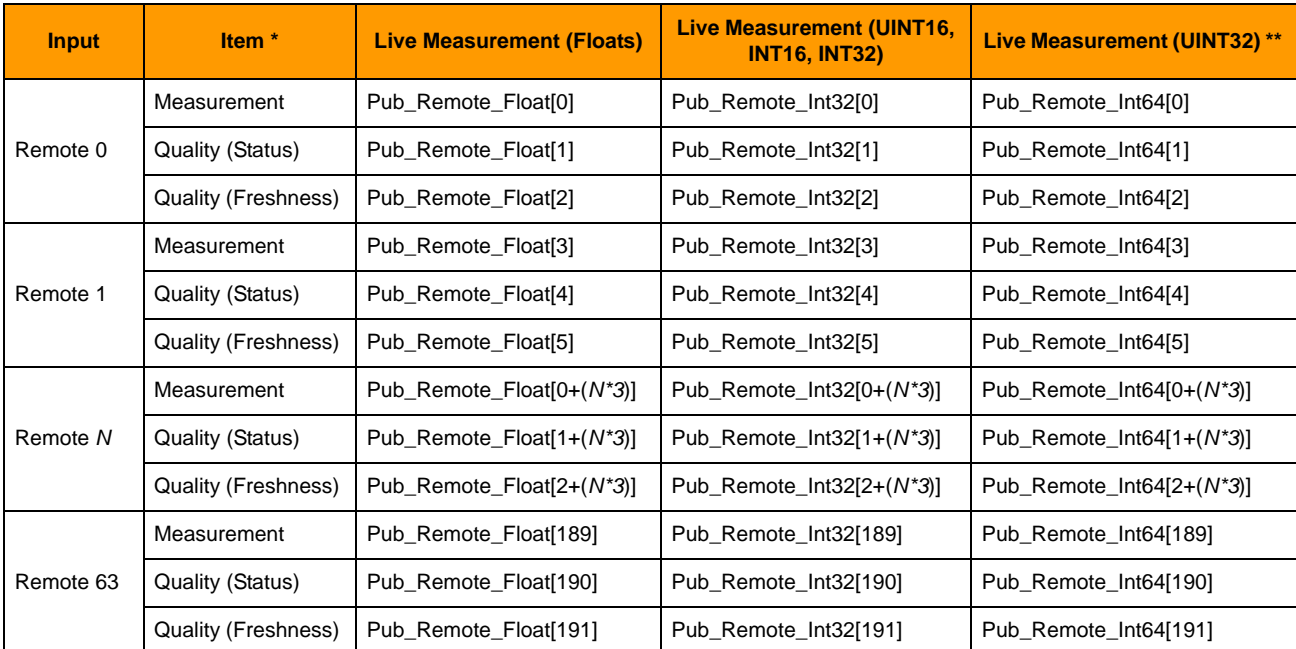

\* Measurement = Last read value. Use the quality fields to determine if the value is fresh enough to be used:

**•** Quality (Status): 0 = Value has not been read yet. -1 or less = Number of consecutive failed reads. 1 or greater = Number of consecutive successful reads

**•** Quality (Freshness): Number of seconds since last successful read. Modbus inputs are read in a round-robin fashion. If one or more inputs is currently offline, it can affect the freshness of the points that are online.

\*\* Int64 values are used for the UINT32 type to avoid sign-extension problems.

# <span id="page-49-0"></span>**CT Inputs—Power Data**

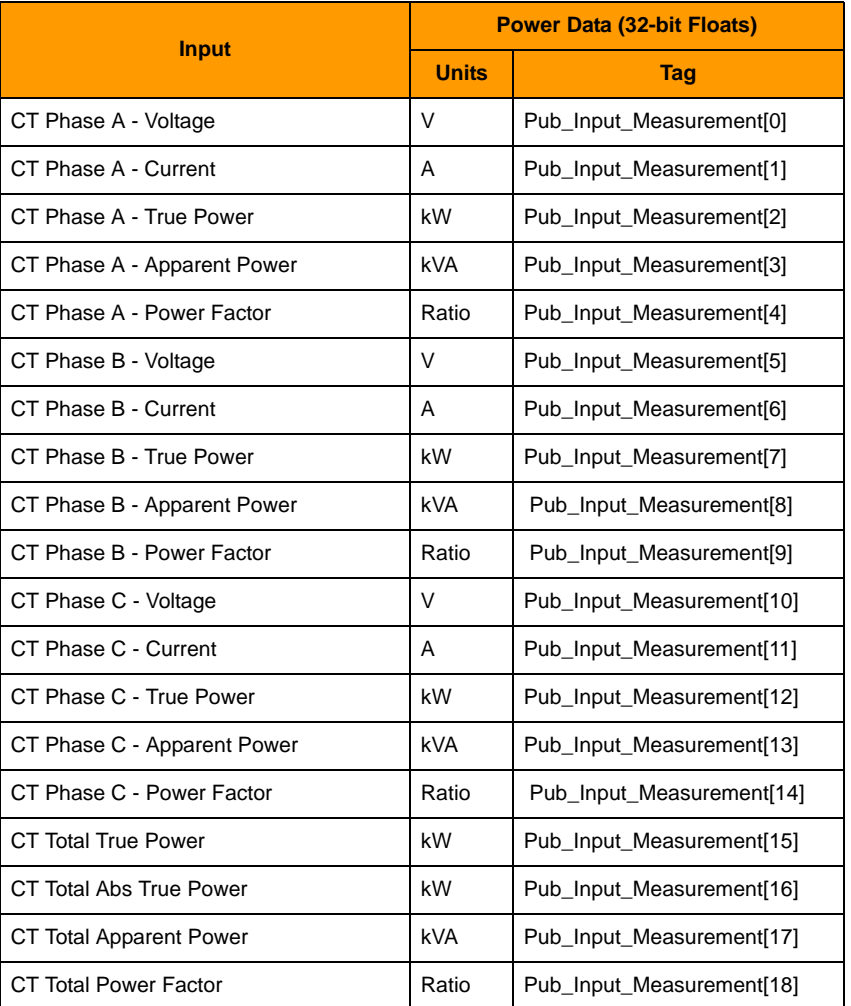

# <span id="page-49-1"></span>**CT Inputs—Energy**

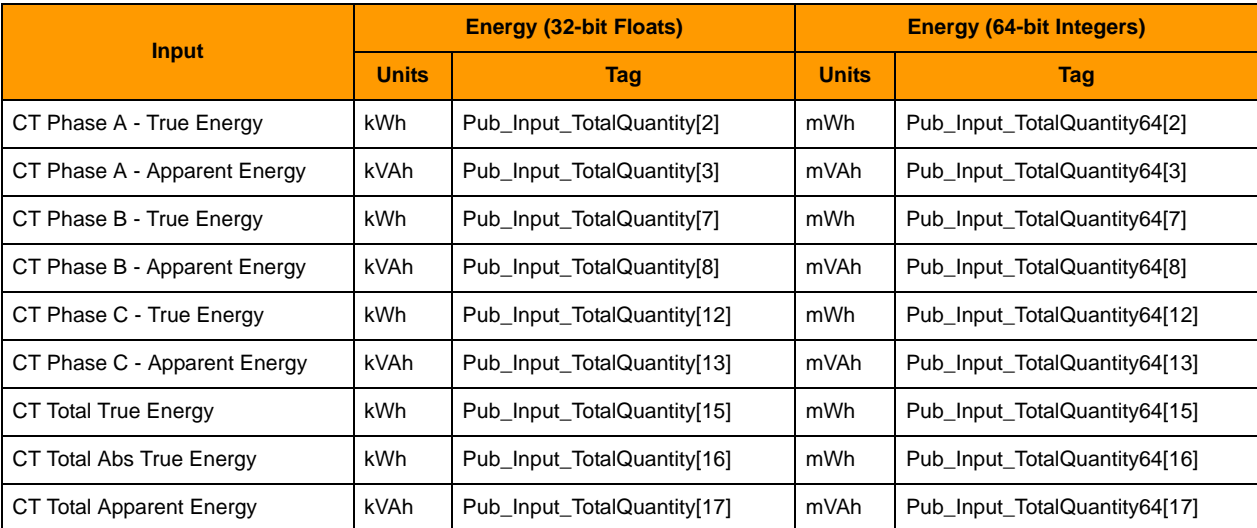

### <span id="page-50-0"></span>**Signal Relay Outputs**

Applies only to an OptoEMU Sensor DR. Write a 1 to activate the channel, or a 0 to deactivate. Remember that each output can be wired for normally open or normally closed; make sure you know the end result of the value you write to each channel.

**IMPORTANT:** The Sensor DR must already be configured correctly for receiving writes to its output channels. In OptoEMU Sensor Manager, connect to the Sensor DR, choose Relay Outputs in the left navigation panel, and make sure that Relay Control Mode is set to Public Interface - Strategy Tags.

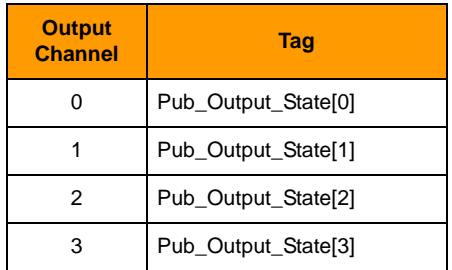

### <span id="page-50-1"></span>**Configuration Tables**

Configuration data is for information only. All configuration changes must be made using the OptoEMU Sensor Manager software, as described in the OptoEMU Sensor User's Guide (form 1932).

### <span id="page-50-2"></span>**Inputs—Enabled or Disabled**

Shows whether the input is enabled. All are 32-bit integers.  $Zero = disabled; non-zero = enabled.$ 

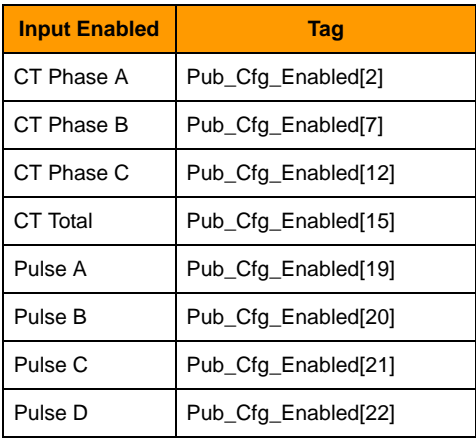

# <span id="page-51-0"></span>**Configuration—Pulsed Inputs**

All are 32-bit floats.

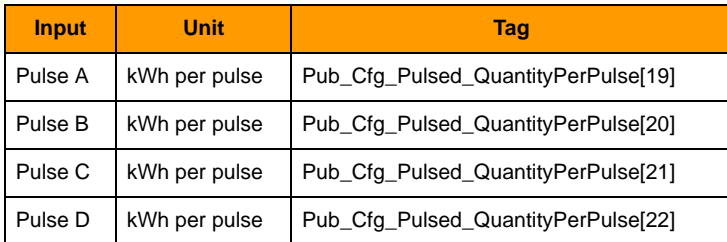

# <span id="page-51-1"></span>**Configuration—CT Inputs**

All are 32-bit floats.

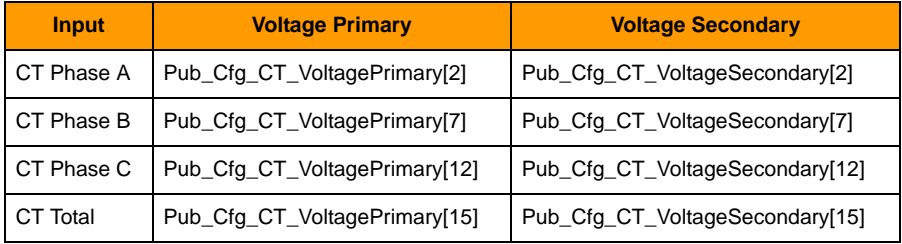

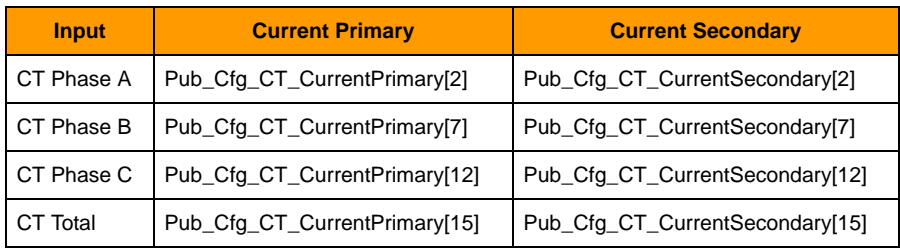

### <span id="page-51-2"></span>**Miscellaneous**

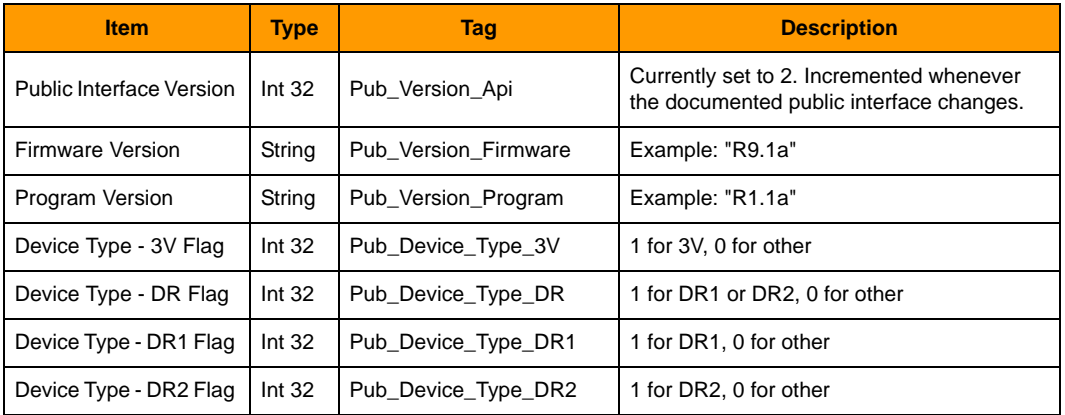